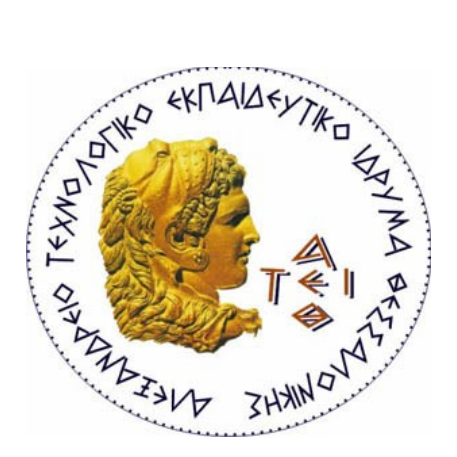

# ΑΛΕΞΑΝΔΡΕΙΟ ΤΕΙ ΘΕΣΣΑΛΟΝΙΚΗΣ ΣΧΟΛΗ ΤΕΧΝΟΛΟΓΙΚΩΝ ΕΦΑΡΜΟΓΩΝ ΤΜΗΜΑ ΠΛΗΡΟΦΟΡΙΚΗΣ

# <span id="page-0-0"></span>ΠΤΥΧΙΑΚΗ ΕΡΓΑΣΙΑ ΔΙΑΧΕΙΡΙΣΗ ΑΓΡΟΤΙΚΗΣ ΠΑΡΑΓΩΓΗΣ

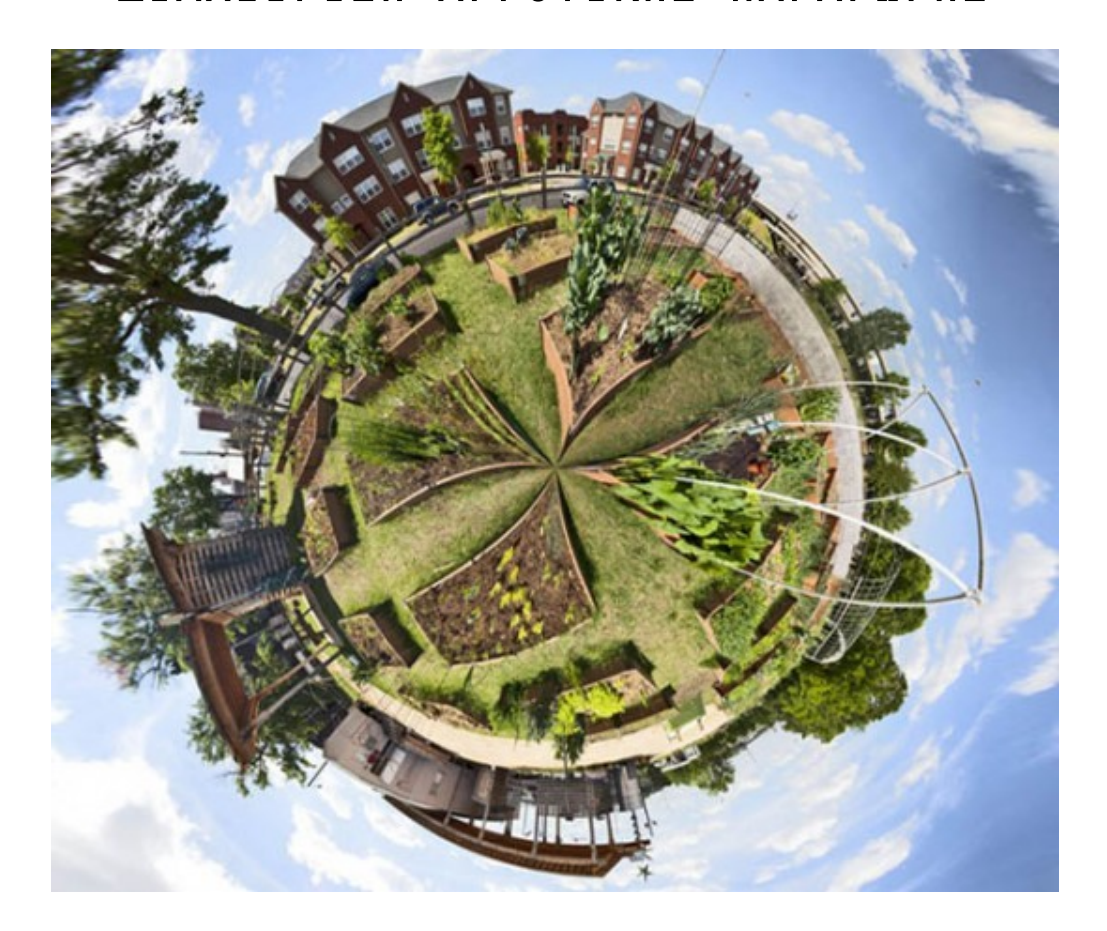

Του σπουδαστή Επιβλέπων καθηγητής Τσιτσάκου Αθανάσιου Γιακουστίδης Κωνσταντίνος

Φλεβάρης 2013

Θα ήθελα να ευχαριστήσω θερμά τον κ. Γιακουστίδη Κωνσταντίνο για την πολύ σημαντική βοήθειά του στην ολοκλήρωση αυτή της εργασίας.

Η παρούσα πτυχιακή εργασία είναι αφιερωμένη στον καθηγητή μου, στους ανθρώπους που εργάζονται στο ανοιχτό λογισμικό και σε όποιους πιστεύουν ότι η γνώση είναι ελεύθερη και πρέπει να μοιράζεται. Τσιτσάκος Αθανάσιος thanassis05@gmail.com

# Κατάλογος περιεχομένων

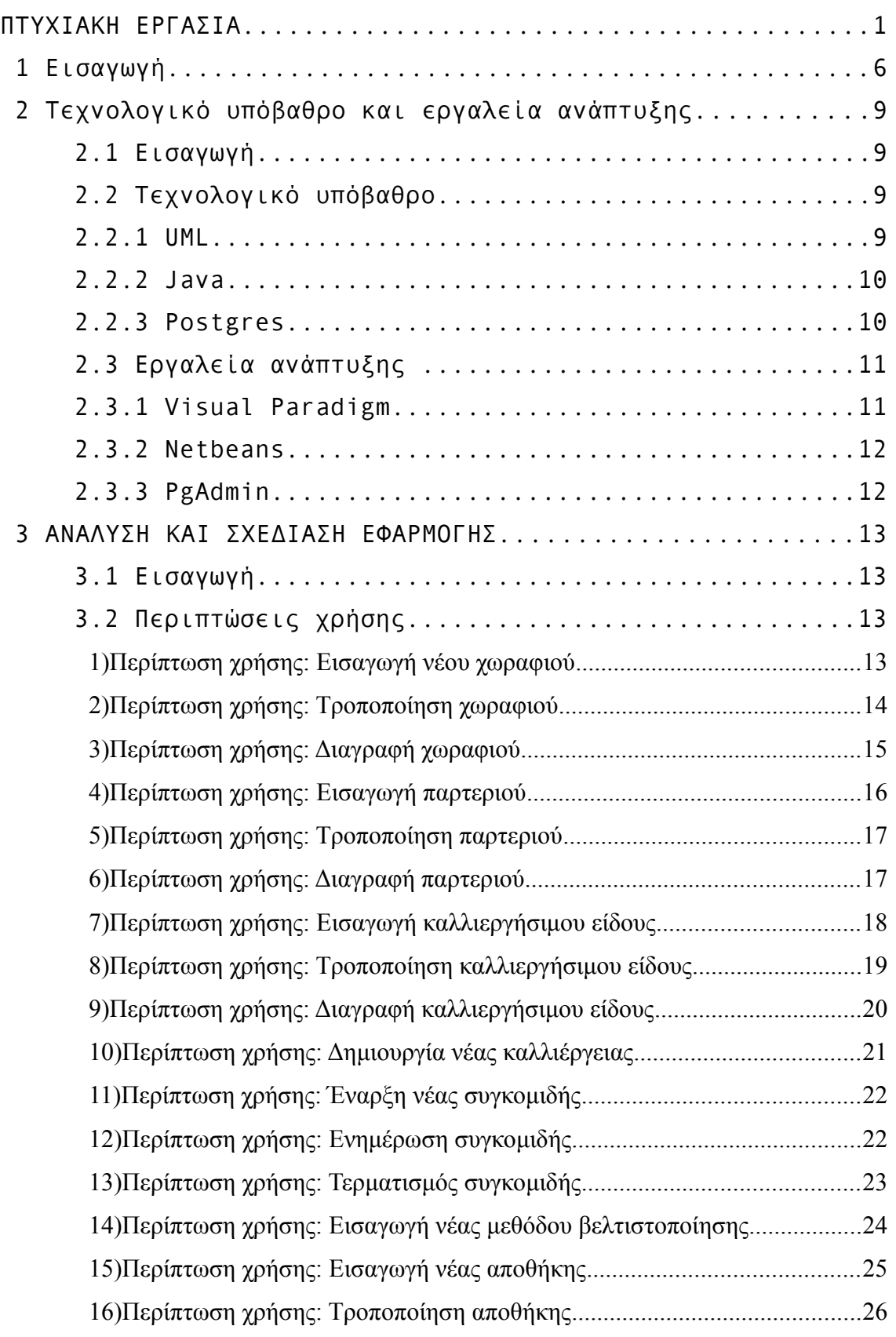

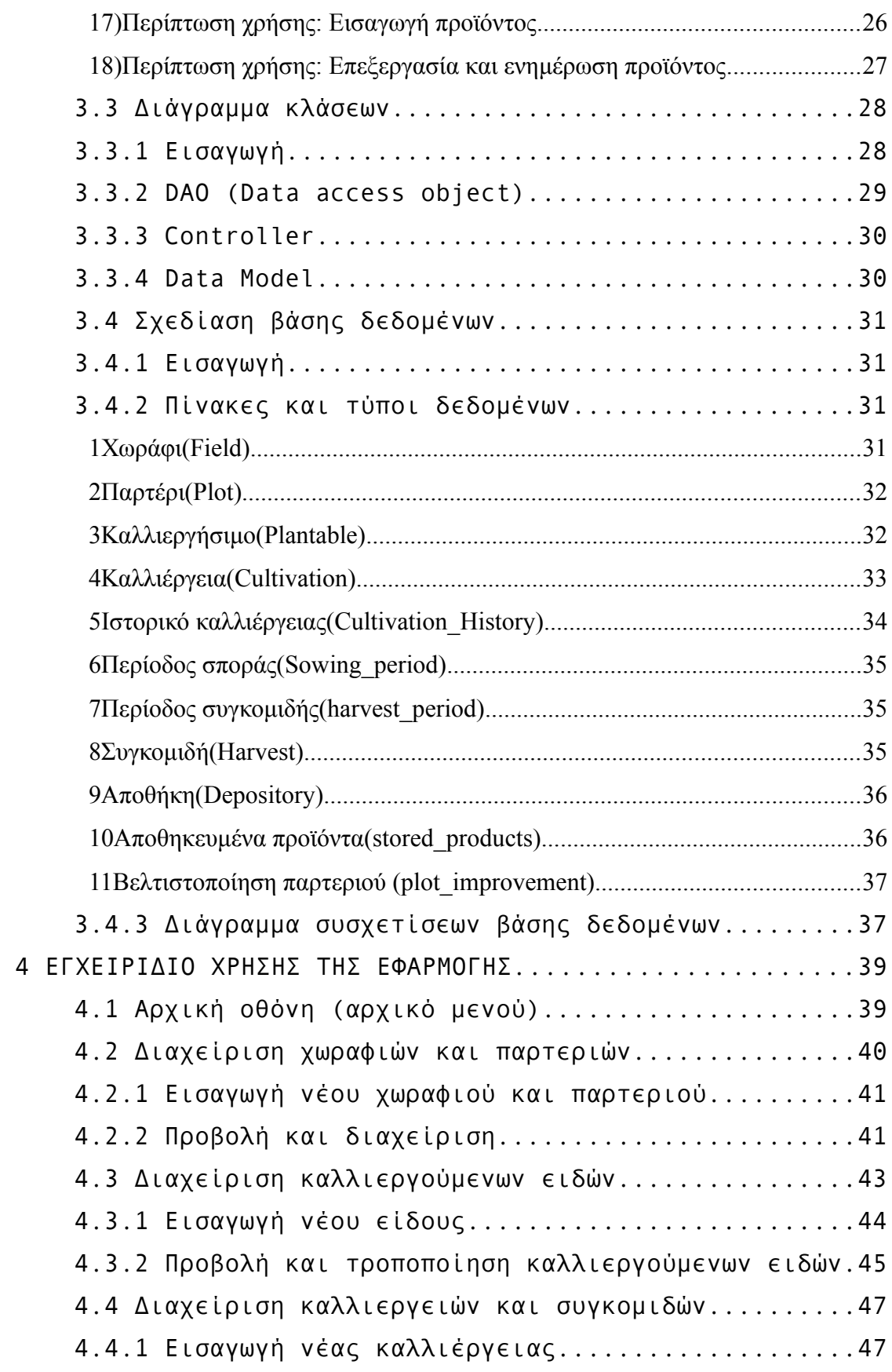

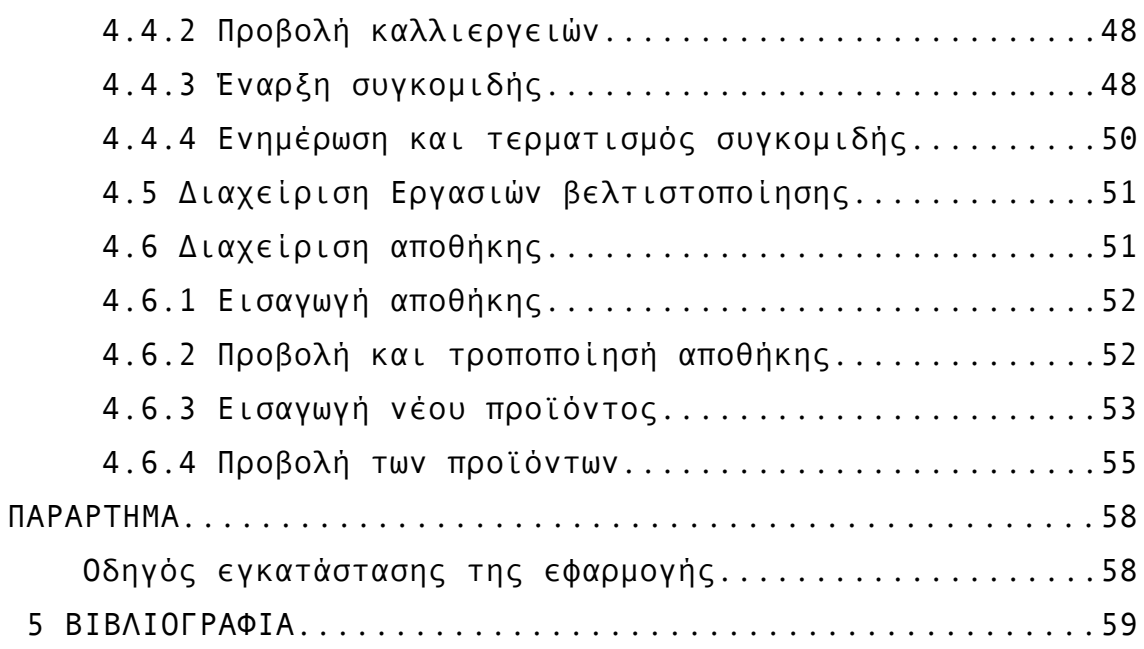

# <span id="page-5-0"></span>1 Εισαγωγή

Στην παρούσα διπλωματική εργασία γίνεται μια απόπειρα δημιουργίας ενός εργαλείου που θα βοηθάει τον παραγωγό στην οργάνωση της διαδικασίας της καλλιέργειας και παραγωγής αγροτικών προϊόντων. Ο σύγχρονος τρόπος ζωής του ανθρώπου είναι πλέων άρρηκτα συνδεδεμένος με την τεχνολογία και την πληροφορική, έτσι και το κομμάτι της πρωτογενούς παραγωγής δεν θα μπορούσε να εξαιρεθεί από αυτήν. Στον συγκεκριμένο κλάδο της παραγωγής δεν έχουν γίνει προσπάθειες υλοποίησης κάποιας εφαρμογής και υπάρχουν διάφοροι λόγοι που συμβαίνει αυτό και θα αναφέρω δύο :

1. Στον συγκεκριμένο κλάδο, το υποκείμενο της παραγωγικής διαδικασίας δηλαδή ο αγρότης που θα είναι και ο τελικός χρήστης, λόγω του μεγάλου μέσου όρου ηλικίας του και της έλλειψης εκπαίδευσης, έχει πολύ μικρή ή και καθόλου γνώση των τεχνολογιών πληροφορικής.

2. Το μοντέλο παραγωγής που επιβάλλεται αυτή την στιγμή και κυριαρχεί είναι αυτό της μονοκαλλιέργειας. Ο παραγωγός το ακολουθεί πιστά όπως του υποδεικνύεται και δεν μπορεί εύκολα να εφαρμόσει το δικό του μοντέλο. Για να εφαρμόσει κανείς το δικό του μοντέλο απαιτείται κάποια οικονομική ανεξαρτησία και μεγάλη θέληση.

Πιο συγκεκριμένα είναι επιτακτική η ανάγκη δημιουργίας μιας ολοκληρωμένης εφαρμογής. Ο πιο σπουδαίος στόχος αυτής της εφαρμογής είναι να μπορέσει να βοηθήσει τον παραγωγό ώστε να δημιουργήσει και διαμορφώσει το προσωπικό του μοντέλο καλλιέργειας είτε πρόκειται για μικρή είτε για μεγάλη παραγωγή. Πιο αναλυτικά το πρόγραμμα έχει τις

παρακάτω δυνατότητες:

Ο παραγωγός μέσω αυτής της εφαρμογής μπορεί να έχει τον έλεγχο της παραγωγής του και των καλλιεργειών του. Η εφαρμογή είναι το βοήθημα του παραγωγού αφού έχει την δυνατότητα να "μαθαίνει" από τα δεδομένα που θα εισάγει, όπως την εποχή σποράς και συγκομιδής μιας συγκεκριμένης καλλιέργειας. Στην συνέχεια το σύστημα θα "υπενθυμίζει" στον παραγωγό τις εργασίες που πρέπει να γίνουν με βάση τα δικά του δεδομένα.

Η εφαρμογή έχει τις παρακάτω λειτουργίες.<sup>[1](#page-6-0)</sup>

• Εισαγωγή χωραφιών και τροποποίησή τους.

• Δημιουργία παρτεριών για κάθε χωράφι και τροποποίησή τους.

• Εισαγωγή καλλιεργούμενων ειδών (δέντρα και φυτά) και τροποποίησή τους.

• Εισαγωγή καλλιεργειών σε κάποιο παρτέρι-α.

• Δημιουργία εργασιών από τον παραγωγό.

• Έναρξη συγκομιδής, έλεγχος, ανανέωση και μεταφορά στην αποθήκη.

• Η εφαρμογή προτείνει καλλιέργεια με βάση την περίοδο της σποράς.

• Επίσης υπάρχει και αποθήκη με τα προϊόντα που παρήχθησαν.

Ο παραγωγός μπορεί να εισάγει μια νέα καλλιέργεια και θα της δίνει τις απαραίτητες πληροφορίες : το όνομα, τον τύπο (φυτό ή δένδρο), την περίοδο σποράς (πρώιμη, κανονική, όψιμη).

<span id="page-6-0"></span><sup>1</sup> Στο κεφάλαιο με τις περιπτώσεις χρήσης θα γίνει πιο αναλυτική περιγραφή.

Ο παραγωγός έχει την δυνατότητα να εισάγει τα αγροτεμάχια (χωράφια) του, τα οποία είναι χωρισμένα σε τμήματα (παρτέρια) με καλλιέργειες για την καλύτερη οργάνωση της παραγωγής. Η εφαρμογή κάνει καταγραφή των καλλιεργειών και δραστηριοτήτων που λαμβάνουν χώρα σε αυτά. Σε κάθε τμήμα γης υπάρχει η δυνατότητα να γίνονται όσες καλλιέργειες θελήσει ο παραγωγός.

Ο παραγωγός θα εισάγει εργασίες που θα αφορούν το "χωράφι" και όλες μαζί θα ονομάζονται εργασίες συντήρησης. Ενδεικτικά παραδείγματα αυτών είναι το όργωμα και η λίπανση. Μια εργασία συντήρησης αφορά είτε το χωράφι είτε μια καλλιέργεια. Ο παραγωγός δημιουργεί τις δικές του εργασίες συντήρησης οι οποίες καταγράφονται και αυτές.

Η διαδικασία της συγκομιδής θα εμφανίζεται για κάθε καλλιέργεια και θα επαναλαμβάνεται έως ότου αυτή ολοκληρωθεί από τον παραγωγό. Τα πρωτογενή προϊόντα θα αποθηκεύονται είτε αυτούσια είτε θα παράγουν κάποιο νέο προϊόν και κατόπιν θα αποθηκεύονται. Η λειτουργία της αποθήκης είναι η καταγραφή των προϊόντων που αποθηκεύτηκαν και το ιστορικό της παραγωγής του αγρού. Η μονάδες μέτρησης των προϊόντων και γενικώς αυτών που αποθηκεύονται δίνονται από την εφαρμογή.

# <span id="page-8-3"></span>2 **Τεχνολογικό υπόβαθρο και εργαλεία ανάπτυξης**

## <span id="page-8-2"></span>2.1 Εισαγωγή

Το κεφάλαιο αυτό σκοπό έχει να παρουσιάσει το τεχνολογικό υπόβαθρο και τα προγραμματιστικά εργαλεία που χρησιμοποιήθηκαν κατά την ανάλυση, σχεδιασμό και ανάπτυξη της εφαρμογής. Να διευκρινιστεί ότι το συγκεκριμένο κεφάλαιο αποτελείται από 2 ενότητες όπως αναφέρεται παραπάνω.

## <span id="page-8-1"></span>2.2 Τεχνολογικό υπόβαθρο

Στην παρούσα εφαρμογή γίνεται χρήση της UML ως γλώσσας μοντελοποίησης για την ανάλυση και σχεδίαση της εφαρμογής, η γλώσσας προγραμματισμού Java, και η postgres ώς βάσης δεδομένων. Στην συνέχεια γίνεται περαιτέρω περιγραφής τους.

## <span id="page-8-0"></span>2.2.1 UML

Κάθε εφαρμογή μεγάλης ή μικρής έκτασης όταν θέλουμε να την σχεδιάσουμε με σωστό τρόπο πρέπει να χρησιμοποιούμε μια γλώσσα μοντελοποίησης· μια από τις πιο δημοφιλείς είναι η UML (Unified Modeling Language).

Παρέχει την δυνατότητα δημιουργίας διαγραμμάτων ροής, καταστάσεων, κλάσεων, περιπτώσεων χρήσης, βάσεων δεδομένων και άλλων, για την ανάλυση και σχεδίαση του συστήματος. Μέσω αυτών των διαγραμμάτων γίνεται πιο ξεκάθαρη η λειτουργία της εφαρμογής ή του συστήματος και τα μέλη μιας ομάδας ανάπτυξης επικοινωνούν πιο εύκολα. Αν το στάδιο της ανάλυσης και σχεδίασης γίνει με λεπτομέρεια και προσεγμένα βάση των αναγκών του χρήστη, τότε το στάδιο της υλοποίησης

είναι πολύ πιο εύκολο και το έργο πιο δύσκολα θα αποτύχει. Για τους παραπάνω λόγους στην παρούσα εφαρμογή έγινε λεπτομερείς ανάλυση με βάση τις πραγματικές ανάγκες του χρήστη – παραγωγού. Οι πληροφορίες έχουν συγκεντρωθεί από συνέντευξη με παραγωγό και από βιβλία σχετικά με τις καλλιέργειες.

### <span id="page-9-1"></span>2.2.2 Java

Μια από τις πιο δημοφιλείς αντικειμενοστραφής γλώσσες προγραμματισμού είναι η Java. Η συγκεκριμένη γλώσσα προγραμματισμού επιλέχτηκε γιατί ένα από τα βασικά χαρακτηριστικά της είναι η ανεξαρτησία του λειτουργικού συστήματος και πλατφόρμας. Αυτό το χαρακτηριστικό είναι πολύ σημαντικό για αυτή την εφαρμογή γιατί πολύ από τους παραγωγούς μπορεί να χρησιμοποιούν linux από ιδεολογικής άποψης, ενώ κάποιοι άλλοι που έχουν μάθει με το windows μπορούν να συνεχίσουν να το χρησιμοποιούν. Για αυτόν το λόγο η συγκεκριμένη γλώσσα είναι μια καλή επιλογή.

Επιπλέον η συγκεκριμένη γλώσσα έχει πολύ λεπτομερή και κατανοητή τεκμηρίωση και πολύ καλά εγχειρίδια περιγραφής. Είναι συνεχώς σε εξέλιξη με πολύ καλά εργαλεία για την ανάπτυξη του κώδικα και γραφικού περιβάλλοντος. Ακόμη έχει πολλές δυνατότητες και στον τομέα του διαδικτύου.

### <span id="page-9-0"></span>2.2.3 Postgres

Η postgres είναι μια σχεσιακή βάση δεδομένων ανοιχτού κώδικα. Αποτελεί μια άριστη επιλογή για συστήματα με απαιτήσεις και προοπτική μεγάλης εξέλιξης.

Η postgres είναι και αυτή ανεξάρτητη βάση δεδομένων και τρέχει σε όλα τα γνωστά λειτουργικά συστήματα. Αναπτύσσεται από το 1995 και έχει πάρα πολλές δυνατότητες. Μερικά από τα χαρακτηριστικά της είναι:

• Online αντίγραφα ασφαλείας: υψηλότερη ασφάλεια και διαθεσιμότητα των δεδομένων.

- Τύποι δεδομένων: numeric, decimal, smallint, integer, bigint, real, double, serial, char, varchar, bit, text, date, time, timestamp, interval, boolean, network address, geometric types και πολλά άλλα.
- Δυνατότητα δημιουργίας νέων τύπων δεδομένων από τους χρήστες.
- Πλήρης υποστήριξη συναρτήσεων συγκεντρωτικών αποτελεσμάτων (GROUP\_BY) όπως COUNT, SUM, AVG, MIN, MAX, STDDEV και VARIANCE. Δυνατότητα δημιουργίας νέων συγκεντρωτικών συναρτήσεων εφόσον χρειαστεί.
- Υποστήριξη όλων των τύπων ενώσεων (cross, inner, outer, left, right, full, natural).
- Υποστήριξη επικοινωνίας με Java μέσω JDBC. (μτφ. Συνδετικότητα Βάσης Δεδομένων JAVA - Java Database Connectivity).

## <span id="page-10-1"></span>2.3 Εργαλεία ανάπτυξης

### <span id="page-10-0"></span>2.3.1 Visual Paradigm

Ένα πολύ καλό εργαλείο για την σχεδίαση των διαγραμμάτων της UML είναι το πρόγραμμα (Visual paradigm). Το συγκεκριμένο εργαλείο έχει πολύ καλή απεικόνιση διαγραμμάτων και ένα από τα πλεονεκτήματά του είναι ότι παράγει κώδικα από αυτά με πολύ καλό τρόπο. Έχει πολλές παραμέτρους που το καθιστούν σε μεγάλο βαθμό συμβατό με την Java.

### <span id="page-11-1"></span>2.3.2 Netbeans

Το Netbeans είναι το εργαλείο ανάπτυξης της ίδιας της εταιρίας που αναπτύσσει την Java. Μερικά από τα χαρακτηριστικά του:

• Κάνει πού καλή διαχείριση του κώδικα παρέχοντας το documentation σε πραγματικό χρόνο.

• Παρέχει ευκολίες και διόρθωση λαθών στην ώρα της πληκτρολόγησης.

• Πολύ καλή αποσφαλμάτωση (debugging) με πολλές δυνατότητες.

• Παρέχει μια πολύ καλή πλατφόρμα υποστήριξης και ανάπτυξης για το Swing. (γραφικού περιβάλλοντος). Έχει πολύ εύχρηστο περιβάλλον ανάπτυξης με πολλές αυτοματοποιημένες διαδικασίες και ευκολίες προσθαφαίρεσης γραφικών.

### <span id="page-11-0"></span>2.3.3 PgAdmin

Χρησιμοποιήθηκε το pgAdmin III ως γραφική διεπαφή χρήστη για την διαχείριση της βάσης δεδομένων. Προσφέρει αξιοπιστία και αξιοποιεί όλες της δυνατότητες της postgresSQL. Είναι απλό, κατανοητό και εύκολο στη χρήση του. Τρέχει σε Linux και windows.

# <span id="page-12-3"></span>3 **ΑΝΑΛΥΣΗ ΚΑΙ ΣΧΕΔΙΑΣΗ ΕΦΑΡΜΟΓΗΣ**

## <span id="page-12-2"></span>3.1 Εισαγωγή

Στη συνέχεια γίνεται μια περιγραφή της ανάλυσης και της σχεδίασης της εφαρμογής. Παρουσιάζονται κάποια διαγράμματα και αναλύονται κάποια επιμέρους στοιχεία.

## <span id="page-12-1"></span>3.2 Περιπτώσεις χρήσης

Σε αυτή την ενότητα γίνεται μια αναλυτική περιγραφή των περιπτώσεων χρήσης που έχουν αναπτυχθεί.

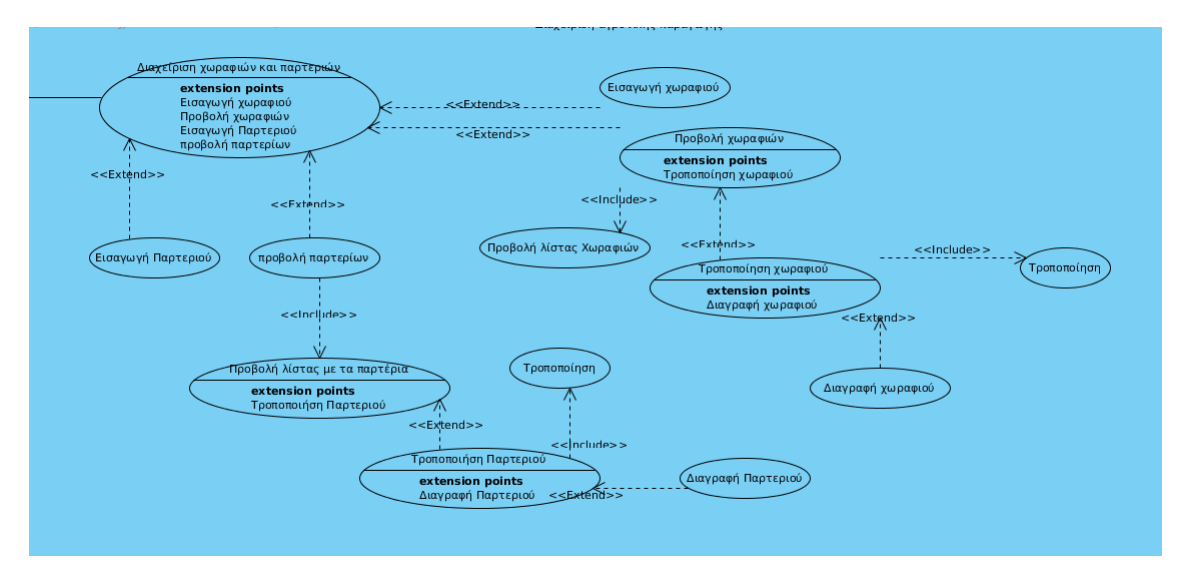

*Εικόνα 1: Διάγραμμα περιπτώσεων χρήσης χωραφιών και παρτεριών*

## <span id="page-12-0"></span>1) Περίπτωση χρήσης: Εισαγωγή νέου χωραφιού

### Χαρακτήρες που αφορά: Παραγωγός

Προαπαιτούμενα: Ο παραγωγός επιθυμεί να εισάγει ένα μη καταχωρημένο χωράφι στο σύστημα του.

Κυρίως ροή:

1. Ο παραγωγός πατάει το κουμπί Εισαγωγή νέου χωραφιού.

2. Ο παραγωγός εισάγει τα στοιχεία του χωραφιού στη φόρμα που εμφανίζεται.

3. Ο παραγωγός πατάει το κουμπί καταχώρηση.

4. Το σύστημα διεξάγει έλεγχο του ονόματος.

5. Το σύστημα εμφανίζει μήνυμα επιτυχημένης καταχώρησης.

#### Εναλλακτική ροή:

5α. Το σύστημα εμφανίζει μήνυμα ότι το όνομα εισάχθηκε χρησιμοποιείται.

5β. Ο παραγωγός εισάγει νέο όνομα και πατάει καταχώρηση ξανά.

5γ. Το σύστημα καταχωρεί με επιτυχία και εμφανίζει σχετικό μήνυμα.

Μετά-συνθήκες: Ένα νέο χωράφι έχει προστεθεί στην βάση δεδομένων.

<span id="page-13-0"></span>2) Περίπτωση χρήσης: Τροποποίηση χωραφιού

Χαρακτήρες που αφορά: Παραγωγός

Προαπαιτούμενα: Να υπάρχει χωράφι-α στη βάση δεδομένων. Κυρίως ροή:

1. Ο παραγωγός επιλέγει χωράφι από την λίστα και πατάει το κουμπί τροποποίηση.

2. Ο παραγωγός κάνει τις αλλαγές που επιθυμεί.

3. Το σύστημα ελέγχει αν έχουν δοθεί σωστά τα στοιχεία και το όνομα αν είναι καινούριο.

4. Το σύστημα εμφανίζει μήνυμα για σωστή καταχώρηση.

#### Εναλλακτική ροή:

4α. Το σύστημα ενημερώνει με μήνυμα ότι το όνομα που δόθηκε υπάρχει.

4β. Ο παραγωγός δίνει ένα νέο όνομα και πατάει εκ νέου καταχώρηση.

4γ. Το σύστημα αφού κάνει έλεγχο και το όνομα δεν υπάρχει σε άλλο χωράφι εμφανίζει μήνυμα επιτυχημένης καταχώρησης.

Μετά-συνθήκες: Στη βάση δεδομένων είναι πλέον αποθηκευμένο το χωράφι με τα στοιχεία του τροποποιημένα.

#### <span id="page-14-0"></span>3) Περίπτωση χρήσης: Διαγραφή χωραφιού

Χαρακτήρες που αφορά: Παραγωγός

Προαπαιτούμενα: Να υπάρχει χωράφι-α στη βάση δεδομένων.

Κυρίως ροή:

1. Ο παραγωγός επιλέγει ένα χωράφι από την λίστα και πατάει το κουμπί τροποποίηση.

2. Στην συνέχεια πατάει το κουμπί διαγραφή και το σύστημα εμφανίζει σχετικά μήνυμα και ζητάει την επαλήθευση του χρήστη.

3. Ο χρήστης επιβεβαιώνει για την διαγραφή και το σύστημα του εκτελεί την διαγραφή.

#### Εναλλακτική ροή:

3α. Ο χρήστης ακυρώνει την διαγραφή

3β. Το σύστημα παραμένει την φόρμα τροποποίησης.

Μετά-συνθήκες: Στην βάση δεδομένων διαγράφετε το

συγκεκριμένο χωράφι και τα παρτέρια που ανήκουν σε αυτό.

#### <span id="page-15-0"></span>4) Περίπτωση χρήσης: Εισαγωγή παρτεριού

Χαρακτήρες που αφορά: Παραγωγός

Προαπαιτούμενα: Να υπάρχει τουλάχιστον ένα χωράφι

Κυρίως ροή:

1. Ο παραγωγός πατάει το κουμπί εισαγωγή νέου παρτεριού από το μενού.

2. Εισάγει όλα τα απαραίτητα στοιχεία στην φόρμα εισαγωγής.

3. Πατάει το κουμπί καταχώρηση.

4. Το σύστημα κάνει έλεγχο των στοιχείων που έδωσε ο χρήστης.

5. Τα στοιχεία είναι σωστά και το σύστημα εμφανίζει μήνυμα επιτυχημένης καταχώρησης.

#### Εναλλακτική ροή:

5α. Το όνομα υπάρχει ξανά και το σύστημα εμφανίζει σχετικό μήνυμα διόρθωσης.

5β. Ο χρήστης βάζει νέο όνομα και πατάει εκ νέου καταχώρηση.

5γ. Το σύστημα επιβεβαιώνει για επιτυχημένη καταχώρηση.

Μετά-συνθήκες: Στην βάση δεδομένων υπάρχει ένα νέο παρτέρι που ανήκει σε κάποιο χωράφι περιέχει ως ξένο κλειδί τον κωδικό του.

### <span id="page-16-1"></span>5) Περίπτωση χρήσης: Τροποποίηση παρτεριού

Χαρακτήρες που αφορά: Παραγωγός

Προαπαιτούμενα: Να υπάρχει τουλάχιστον ένα παρτέρι στη βάση δεδομένων.

Κυρίως ροή:

1. Από την λίστα με τα παρτέρια επιλέγει ο παραγωγός κάποιο παρτέρι και πατάει το κουμπί τροποποίηση.

2. Αφού γίνουν οι επιθυμητές αλλαγές πατάει το κουμπί τροποποίηση.

3. Το σύστημα κάνει έλεγχο στα στοιχεία

4. Το σύστημα εμφανίζει μήνυμα επιτυχημένης τροποποίησης και αποθηκεύει στη βάση δεδομένων τις αλλαγές.

#### Εναλλακτική ροή:

4α. Το όνομα χρησιμοποιείται από άλλη καταχώρηση και το σύστημα εμφανίζει σχετικό μήνυμα.

4β. Ο χρήστης εισάγει νέο όνομα και αποθηκεύει ξανά.

4γ. Το σύστημα εμφανίζει μήνυμα επιτυχημένης τροποποίησης.

Μετά-συνθήκες: Στη βάση δεδομένων είναι πλέων αποθηκευμένο το παρτέρι με τις τροποποιήσεις που έχουν γίνει.

### <span id="page-16-0"></span>6) Περίπτωση χρήσης: Διαγραφή παρτεριού

Χαρακτήρες που αφορά: Παραγωγός

Προαπαιτούμενα: Να υπάρχει τουλάχιστον ένα παρτέρι στη βάση δεδομένων.

Κυρίως ροή:

1. Ο παραγωγός επιλέγει παρτέρι από την λίστα και πατάει το κουμπί τροποποίηση.

2. Πατάει το κουμπί της διαγραφής και επιβεβαιώνει αν επιθυμεί την διαγραφή του από την βάση.

3. Το σύστημα διαγράφει το συγκεκριμένο παρτέρι από εμφανίζει σχετικό μήνυμα ότι έγινε με επιτυχία.

### Εναλλακτική ροή:

2α. Ο παραγωγός δεν επιθυμεί την διαγραφή και πατάει το κουμπί ακύρωσης.

Μετά-συνθήκες: Το παρτέρι δεν υπάρχει πια στη βάση και όλες οι εργασίες που γίνονταν σε αυτό έχουν διαγραφή.

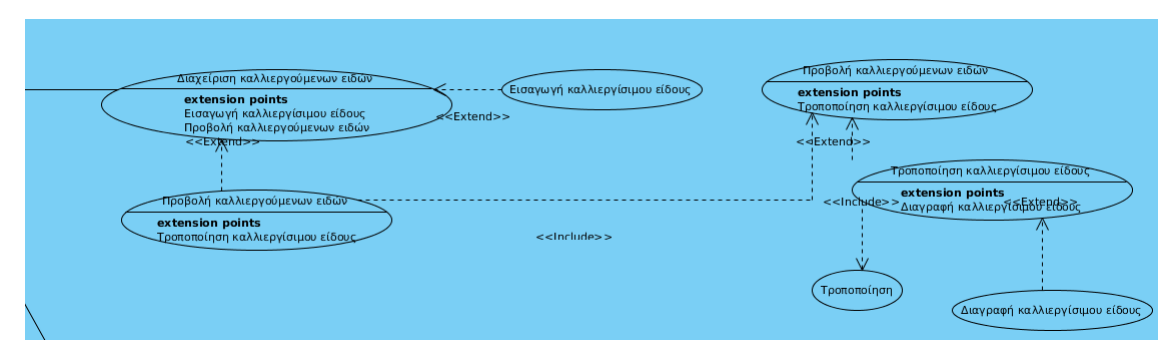

*Εικόνα 2: Διάγραμμα περιπτώσεων χρήσης καλλιεργούμενων ειδών*

## <span id="page-17-0"></span>7) Περίπτωση χρήσης: Εισαγωγή καλλιεργήσιμου είδους

### Χαρακτήρες που αφορά: Παραγωγός

Προαπαιτούμενα: Δεν υπάρχουν προαπαιτούμενα για την εισαγωγή νέου είδους.

### Κυρίως ροή:

1. Ο παραγωγός πατάει το κουμπί για την εισαγωγή νέου

είδους

2. Το σύστημα εμφανίζει την φόρμα με τα στοιχεία που πρέπει ο παραγωγός να εισάγει.

3. Με την συμπλήρωση των στοιχείων ο χρήστης πατάει καταχώρηση.

4. Το σύστημα ελέγχει τα στοιχεία που εισήχθηκαν.

5. Το σύστημα εμφανίζει μήνυμα επιτυχημένης καταχώρησης.

#### Εναλλακτική ροή:

5α. Το σύστημα εμφανίζει μήνυμα λάθους στην εισαγωγή των στοιχείων και ζητάει την διόρθωσή τους από τον χρήστη.

5β. Ο χρήστης διορθώνει τα λάθη και κάνει εκ νέου καταχώρηση.

5γ. Το σύστημα κάνει έλεγχο και εμφανίζει ανάλογο μήνυμα.

Μετά-συνθήκες: Στη βάση δεδομένων είναι πλέον καταχωρημένο το νέο είδος.

<span id="page-18-0"></span>8) Περίπτωση χρήσης: Τροποποίηση καλλιεργήσιμου είδους

Χαρακτήρες που αφορά: Παραγωγός

Προαπαιτούμενα: Να υπάρχει τουλάχιστον μια καλλιέργεια.

Κυρίως ροή:

1. Ο παραγωγός επιλέγει ένα είδος (φυτό ή δέντρο) από τις δύο λίστες στην φόρμα προβολής των καλλιεργούμενων ειδών.

2. Ο παραγωγός πατάει το κουμπί τροποποίηση.

3. Ο χρήστης κάνει τις αλλαγές που επιθυμεί και πατάει

αποθήκευση.

4. Το σύστημα ελέγχει τα στοιχεία

5. Το σύστημα αποθηκεύει τις αλλαγές στη βάση δεδομένων και εμφανίζει σχετικό μήνυμα.

#### Εναλλακτική ροή:

5α. Το σύστημα εμφανίζει μήνυμα λάθος στα στοιχεία που έδωσε ο χρήστης.

5β. Ο χρήστης διορθώνει τα λάθη και πατάει αποθήκευση εκ νέου.

Μετά-συνθήκες: Οι αλλαγές αποθηκεύονται στη βάση δεδομένων.

## <span id="page-19-0"></span>9) Περίπτωση χρήσης: Διαγραφή καλλιεργήσιμου είδους

Χαρακτήρες που αφορά: Παραγωγός

Προαπαιτούμενα: Να υπάρχει τουλάχιστον μια καλλιέργεια.

Κυρίως ροή:

1. Ο παραγωγός επιλέγει ένα είδος (φυτό ή δέντρο) από τις δύο λίστες στην φόρμα προβολής των καλλιεργούμενων ειδών.

2. Ο παραγωγός πατάει το κουμπί τροποποίηση.

3. Στην συνέχεια πατάει το κουμπί διαγραφή.

4. Το σύστημα διαγράφει το είδος και εμφανίζει σχετικό μήνυμα.

Μετά-συνθήκες: Το είδος έχει διαγραφή από την βάση δεδομένων.

Τσιτσάκος Αθανάσιος 20

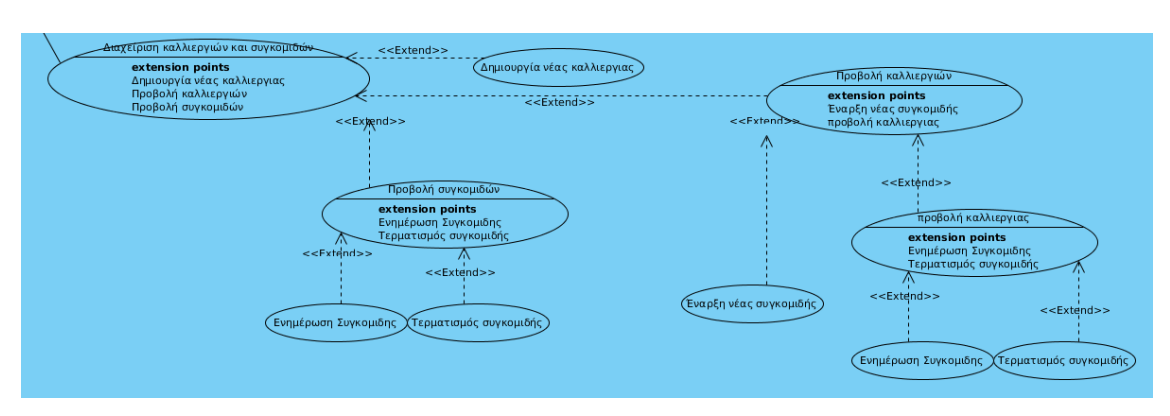

*Εικόνα 3: Διάγραμμα περιπτώσεων χρήσης καλλιεργειών και συγκομιδών*

# <span id="page-20-0"></span>10) Περίπτωση χρήσης: Δημιουργία νέας καλλιέργειας Χαρακτήρες που αφορά: Παραγωγός

Προαπαιτούμενα: Πρέπει να υπάρχουν καταχωρημένα χωράφια με παρτέρια και καλλιεργούμενα είδη.

### Κυρίως ροή:

1. Ο παραγωγός πατάει το κουμπί εισαγωγή νέας καλλιέργειας.

2. Ο παραγωγός επιλέγει χωράφι από την λίστα.

3. Ο παραγωγός επιλέγει παρτέρι από την λίστα.

4. Ο παραγωγός επιλέγει ένα δέντρο ή φυτό από την αντίστοιχη λίστα.

5. Ο παραγωγός επιλέγει μονάδα μέτρησης ποσότητας.

6. Ο παραγωγός εισάγει την ποσότητα.

7. Ο παραγωγός πατάει το κουμπί εισαγωγή καλλιέργειας.

8. Το σύστημα επιστρέφει μήνυμα επιτυχημένης καταχώρησης.

Μετά-συνθήκες: Το σύστημα έχει καταχωρίσει στην βάση δεδομένων του μια νέα ενεργή καλλιέργεια.

## <span id="page-21-1"></span>11) Περίπτωση χρήσης: Έναρξη νέας συγκομιδής Χαρακτήρες που αφορά: Παραγωγός

Προαπαιτούμενα: Να υπάρχει τουλάχιστον μια ενεργή καλλιέργεια και μια αποθήκη ώστε να αποθηκεύεται η σοδειά.

### Κυρίως ροή:

1. Ο παραγωγός πατάει το κουμπί προβολή των καλλιεργειών (ανά παρτέρι) ή προβολή όλων των καλλιεργειών.

2. Ο παραγωγός επιλέγει μια καλλιέργεια από την λίστα και πατάει το κουμπί έναρξη νέας συγκομιδής.

3. Το σύστημα ελέγχει αν υπάρχει συγκομιδή για αυτή την καλλιέργεια.

4. Το σύστημα δεν βρήκε συγκομιδή για αυτή την καλλιέργεια και εμφανίζει την φόρμα εισαγωγής νέας σοδειάς.

5. Ο χρήστης εισάγει τα στοιχεία της νέας συγκομιδής και πατάει καταχώρηση.

6. Το σύστημα καταχωρεί την νέα σοδειά και εμφανίζει μήνυμα στον παραγωγό.

### Εναλλακτική ροή:

4α. Το σύστημα βρήκε ότι υπάρχει ενεργή συγκομιδή για την καλλιέργεια αυτή και εμφανίζει μήνυμα στην οθόνη του χρήστη.

Μετά-συνθήκες: Η βάση δεδομένων πλέον έχει καταχωρημένη την νέα συγκομιδή και το σύστημα δημιούργησε ένα νέο προϊόν στην αποθήκη.

### <span id="page-21-0"></span>12) Περίπτωση χρήσης: Ενημέρωση συγκομιδής

Χαρακτήρες που αφορά: Παραγωγός

Προαπαιτούμενα: Να υπάρχει συγκομιδή σε εξέλιξη.

#### Κυρίως ροή:

1. Ο παραγωγός από το μενού προβολή των συγκομιδών επιλέγει κάποια από την λίστα και πατάει το κουμπί συγκομιδή ημέρας.

2. Συμπληρώνει την ποσότητα και επιλέγει σε πιο προϊόν της αποθήκης θα προστεθεί η ημερήσια συγκομιδή.

3. Το σύστημα ελέγχει την μονάδα μέτρηση συγκομιδής και αποθηκευμένου προϊόντος να ταυτίζονται.

4. Το σύστημα καταχωρεί την ημερήσια συγκομιδή και εμφανίζει σχετικό μήνυμα.

#### Εναλλακτική ροή:

4α. Το σύστημα εμφανίζει μήνυμα ότι η μονάδες μέτρησης δεν είναι ίδιες.

4β. Ο παραγωγός ελέγχει το προϊόν που επέλεξε από την λίστα ή τροποποιεί κάποιο από αυτά που έχει.

4γ. Καταχωρεί με τα σωστά στοιχεία την ημερήσια συγκομιδή.

Μετά-συνθήκες: Η συγκομιδή και το προϊόν στην αποθήκη είναι πλέον ενημερωμένα στην βάση δεδομένων.

### <span id="page-22-0"></span>13) Περίπτωση χρήσης: Τερματισμός συγκομιδής

Χαρακτήρες που αφορά: Παραγωγός

Προαπαιτούμενα: Να υπάρχει τουλάχιστον μια συγκομιδή σε εξέλιξη.

#### Κυρίως ροή:

1. Ο παραγωγός από το μενού προβολή των συγκομιδών επιλέγει μια κάποια από την λίστα και πατάει το κουμπί τερματισμός συγκομιδής.

2. Το σύστημα τερματίζει αυτή την συγκομιδή.

Μετά-συνθήκες: Η κατάσταση της συγκομιδής δεν είναι πλέον σε εξέλιξη στην βάση δεδομένων. Η καλλιέργεια όμως γνωρίζει ότι έχει γίνει συγκομιδή και υπάρχει καταγεγραμμένη στο ιστορικό.

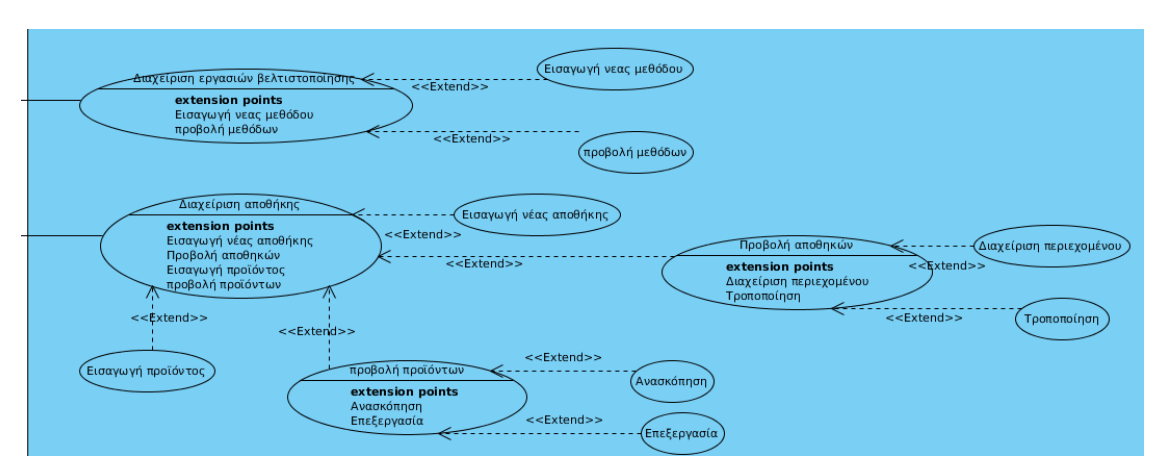

*Εικόνα 4: Διάγραμμα περιπτώσεων χρήσης Εργασιών βελτιστοποίησης και διαχείρισης αποθηκών*

## <span id="page-23-0"></span>14) Περίπτωση χρήσης: Εισαγωγή νέας μεθόδου βελτιστοποίησης

Χαρακτήρες που αφορά: Παραγωγός

Προαπαιτούμενα: Δεν υπάρχει προϋπόθεση για την δημιουργία νέας μεθόδου.

### Κυρίως ροή:

1. Ο παραγωγός πατάει το κουμπί εισαγωγή νέας μεθόδου βελτιστοποίησης.

2. Το σύστημα του εμφανίζει την φόρμα δημιουργίας.

3. Ο παραγωγός συμπληρώνει την φόρμα και πατάει το κουμπί καταχώρησης.

4. Το σύστημα ελέγχει τα στοιχεία.

5. Το σύστημα καταχώρισε την μέθοδο και εμφανίζει σχετικό μήνυμα.

#### Εναλλακτική ροή:

5α. Το σύστημα εντόπισε λάθος εισαγωγής και εμφανίζει σχετικό μήνυμα.

5β. Ο χρήστης διορθώνει τα στοιχεία και πατάει ξανά το κουμπί της καταχώρησης.

Μετά-συνθήκες: Στην βάση δεδομένων υπάρχει πλέον καταχωρημένη η νέα μέθοδος.

### <span id="page-24-0"></span>15) Περίπτωση χρήσης: Εισαγωγή νέας αποθήκης

#### Χαρακτήρες που αφορά: Παραγωγός

Προαπαιτούμενα: Δεν υπάρχει προαπαιτούμενο για την εισαγωγή νέας αποθήκης.

#### Κυρίως ροή:

1. Ο παραγωγός πατάει το κουμπί εισαγωγή νέας αποθήκης.

2. Το σύστημα εμφανίζει την φόρμα εισαγωγής για την νέα αποθήκη.

3. Ο παραγωγός δίνει τα στοιχεία στη φόρμα και πατάει καταχώρηση.

4. Το σύστημα ελέγχει τα στοιχεία.

5. Το σύστημα καταχωρεί την νέα αποθήκη και εμφανίζει το ανάλογο μήνυμα.

### Εναλλακτική ροή:

5α. Το σύστημα εμφανίζει μήνυμα λάθους

5β. Ο παραγωγός διορθώνει το λάθος και καταχωρεί εκ νέου.

Μετά-συνθήκες: Στην βάση είναι πλέον αποθηκευμένη η νέα

αποθήκη.

# <span id="page-25-0"></span>16) Περίπτωση χρήσης: Τροποποίηση αποθήκης

Χαρακτήρες που αφορά: Παραγωγός

Προαπαιτούμενα: Να υπάρχει τουλάχιστον μια αποθήκη.

Κυρίως ροή:

1. Ο παραγωγός επιλέγει μια αποθήκη από την λίστα προβολή των αποθηκών.

2. Ο παραγωγός πατάει το κουμπί τροποποίηση.

3. Το σύστημα εμφανίζει την αποθήκη με τα στοιχεία της.

4. Ο χρήστης κάνει της επιθυμητές αλλαγές και πατάει αποθήκευση.

5. Το σύστημα κάνει τους απαραίτητους ελέγχους στα στοιχεία.

6. Το σύστημα αποθηκεύει επιτυχώς τις αλλαγές και εμφανίζει σχετικό μήνυμα.

### Εναλλακτική ροή:

6α. Το σύστημα εντόπισε λάθος στα στοιχεία που εισήχθηκαν και εμφανίζει σχετικό μήνυμα.

6β. Ο χρήστης διορθώνει το λάθος και πατάει αποθήκευση εκ νέου.

Μετά-συνθήκες: Ο χρήστης έχει τροποποιήσει τα δεδομένα για την συγκεκριμένη αποθήκη και το σύστημα τα έχει αποθήκευση στη βάση δεδομένων.

### <span id="page-25-1"></span>17) Περίπτωση χρήσης: Εισαγωγή προϊόντος

Χαρακτήρες που αφορά: Παραγωγός

Προαπαιτούμενα: Δεν υπάρχουν προαπαιτούμενα.

### Κυρίως ροή:

1. Ο χρήστης πατάει το κουμπί της εισαγωγής νέου προϊόντος.

2. Το σύστημα του εμφανίζει την φόρμα εισαγωγής για νέα προϊόντα.

3. Ο χρήστης εισάγει τα στοιχεία στη φόρμα του εμφανίζεται.

4. Ο χρήστης πατάει το κουμπί καταχώρηση στην αποθήκη.

5. Το σύστημα ελέγχει τα δεδομένα που εισήχθηκαν.

6. Το σύστημα έχει καταχωρίσει τα δεδομένα και εμφανίζει στο χρήστη ανάλογο μήνυμα.

#### Εναλλακτική ροή:

6α. Το σύστημα εμφανίζει μήνυμα λάθους για την καταχώρηση.

6β. Ο χρήστης εισάγει διορθώνει τα δεδομένα.

6γ. Ο χρήστης πατάει εκ νέου το κουμπί καταχώρηση στην αποθήκη.

Μετά-συνθήκες: Ένα νέο προϊόν είναι αποθηκευμένο στη βάση δεδομένων.

## <span id="page-26-0"></span>18) Περίπτωση χρήσης: Επεξεργασία και ενημέρωση προϊόντος

Χαρακτήρες που αφορά: Παραγωγός

Προαπαιτούμενα: Να υπάρχει τουλάχιστον ένα προϊόν στην αποθήκη.

### Κυρίως ροή:

1. Στην προβολή των προϊόντων της αποθήκης ο χρήστης

επιλέγει το προϊόν που θέλει να επεξεργαστεί.

2. Το σύστημα του εμφανίζει την φόρμα επεξεργασίας προϊόντος.

3. Ο χρήστης κάνει τις μεταβολές ή τις προσθαφαιρέσεις προϊόντων και πατάει καταχώρηση.

4. Το σύστημα ελέγχει τα στοιχεία.

5. Το σύστημα έχει καταχωρίσει επιτυχώς τις μεταβολές των στοιχείων και εμφανίζει ανάλογο μήνυμα.

#### Εναλλακτική ροή:

5α. Το σύστημα εμφανίζει μήνυμα λάθους αν υπάρχει και ενημερώνει τον χρήστη ώστε να το διορθώσει.

5β. Ο χρήστης κάνει ότι είναι απαραίτητο και το καταχωρεί εκ νέου.

Μετά-συνθήκες: Το σύστημα ενημερώνει την βάση για τις αλλαγές που έκανε ο χρήστης στο προϊόν.

### <span id="page-27-1"></span>3.3 Διάγραμμα κλάσεων

### <span id="page-27-0"></span>3.3.1 Εισαγωγή

Στην υπό-ενότητα αυτή θα περιγραφή η δομή της εφαρμογής και του μοντέλου των κλάσεων. Τα διαγράμματα αυτά ανήκουν στην κατηγορία της σχεδίασης της εφαρμογής. Για την επιτυχία και τη σωστή λειτουργία της εφαρμογής, όλο το βάρος πέφτει σε αυτή ακριβώς την διαδικασία. Είναι η ραχοκοκαλιά της εφαρμογής. Σε αυτό το στάδιο αποφασίζετε ουσιαστικά η αρχιτεκτονική που θα εφαρμοστεί.

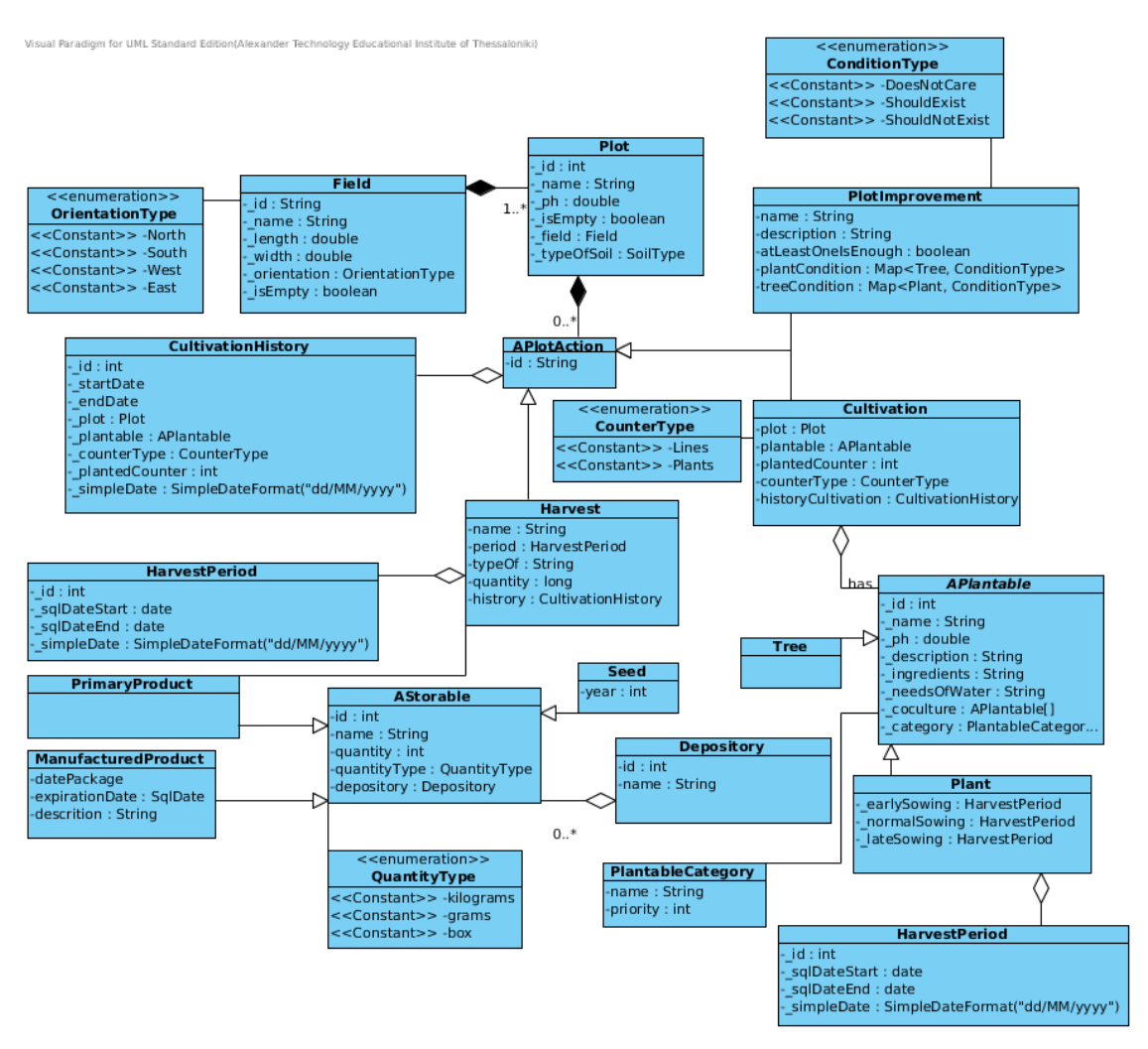

<span id="page-28-1"></span>*Εικόνα 5: Το διάγραμμα κλάσεων του μοντέλου δεδομένων*

## <span id="page-28-0"></span>3.3.2 DAO (Data access object)

Το DAO είναι ένα σχεδιαστικό πρότυπο (design pattern) στον αντικειμενοστραφή προγραμματισμό. Σε κάποιο πρόγραμμα, DAO αποτελεί ένα αντικείμενο το οποίο προσφέρει μια διεπαφή για την πρόσβαση ενός αντικειμένου στη βάση δεδομένων. Ουσιαστικά είναι ο μηχανισμός που κάνει τα αντικείμενα του μοντέλου δεδομένων να επικοινωνούν με την βάση. Επίσης υπάρχει και μια κλάση, η οποία έχει τις μεθόδους αυτές οι οποίες εγκαθιδρύουν ή τερματίζουν την σύνδεση με την ΒΔ. Ένας άλλος μηχανισμός επικοινωνίας της ΒΔ με την Java

είναι το πρωτόκολλο JDBC το οποίο είναι ένα επίπεδο πιο χαμηλά από το DAO. Το DAO χρησιμοποιεί το JDBC ώστε να δημιουργήσει ένα μαύρο κουτί για τις μεθόδους εισαγωγής, διαγραφής, ανανέωσης, ανάκτησης πληροφοριών με τρόπο απλό και μη επαναλαμβανόμενο για τον προγραμματιστή. Με άλλα λόγια ο προγραμματιστής όταν θέλει να αποθηκεύσει ένα χωράφι χρησιμοποιεί το μηχανισμό της αποθήκευσης ενός χωραφιού τον οποίο έχει δημιουργήσει μια φορά και στην συνέχεια το DAO αναλαμβάνει αυτή την δουλειά. Εκείνο που πρέπει να προσέξει ο προγραμματιστής είναι να το δημιουργήσει σωστά και τα δεδομένα να είναι συμβατά με τα δεδομένα της βάσης.

## <span id="page-29-1"></span>3.3.3 Controller

Στην συγκεκριμένη εφαρμογή χρησιμοποιήθηκε για την επικοινωνία της διεπαφής του χρήστη με την βάση δεδομένων ο controller - ελεγκτής. Ο Controller είναι και αυτός μια κλάση στην εφαρμογή η οποία έχει όλες της μεθόδους από το πακέτο DAO και παρέχει πρόσβαση σε αυτό όταν η διεπαφή του χρήστη ζητήσει ή δώσει δεδομένα από ή για την ΒΔ. Είναι μια τεχνική και αυτή για την διαχείριση της πληροφορίας με πολλά πλεονεκτήματα όπως η συγκέντρωση όλων το μεθόδων σε μια κλάση και η ευκολότερη αποσφαλμάτωση του κώδικα.

## <span id="page-29-0"></span>3.3.4 Data Model

Το μοντέλο δεδομένων είναι ουσιαστικά η καρδία του προγράμματος. Εμπεριέχει τις οντότητες που απεικονίζουν τον πραγματικό κόσμο και διαχειρίζονται όλη την πληροφορία. Είναι αυτές που δημιουργούνται από νέα δεδομένα αλλά και γεμίζουν με την βάση δεδομένων. Εμπεριέχουν όλους τους μηχανισμούς για την επεξεργασία και τροποποίηση τον δεδομένων. (εικόνα [5\)](#page-28-1)

## <span id="page-30-3"></span>3.4 Σχεδίαση βάσης δεδομένων

## <span id="page-30-2"></span>3.4.1 Εισαγωγή

Στην υπό-ενότητα αυτή γίνεται μια περιγραφή της σχεδίασης της βάσης δεδομένων και επεξήγησης τον πινάκων.

## <span id="page-30-1"></span>3.4.2 Πίνακες και τύποι δεδομένων

Η βάση περιλαμβάνει τους παρακάτω πίνακες:

- Χωράφι
- Παρτέρι
- Καλλιεργήσιμο (είδος)
- Καλλιέργεια
- Ιστορικό καλλιέργειας
- Περίοδος σποράς
- Περίοδος συγκομιδής
- Συγκομιδή
- Αποθήκη
- Αποθηκευόμενα προϊόντα
- Βελτιστοποίηση παρτεριού

### <span id="page-30-0"></span>1 Χωράφι(Field)

Σε αυτόν το πίνακα αποθηκεύονται τα χωράφια και έχει τις παρακάτω στήλες:

id serial<sup>[2](#page-31-2)</sup> NOT NULL,

name of character varying NOT NULL,

length double precision,

width double precision,

orientation character varying,

is\_empty boolean NOT NULL DEFAULT true,

CONSTRAINT field\_pkey PRIMARY KEY (id ),

CONSTRAINT name of unique UNIQUE (name of )

### <span id="page-31-1"></span>2 Παρτέρι(Plot)

Στο πίνακα αυτό αποθηκεύονται τα παρτέρια.

id serial NOT NULL,

name of character varying,

ph double precision,

is\_empty boolean NOT NULL,

field id integer NOT NULL,

CONSTRAINT plot pkey PRIMARY KEY (id ),

CONSTRAINT field id fkey FOREIGN KEY (field id)

REFERENCES field (id) MATCH SIMPLE

ON UPDATE NO ACTION ON DELETE CASCADE,

CONSTRAINT plot name of key UNIQUE (name of )

### <span id="page-31-0"></span>3 Καλλιεργήσιμο(Plantable)

Σε αυτό τον πίνακα αποθηκεύονται τα καλλιεργούμενα είδη.

id serial NOT NULL,

name of character varying(255) NOT NULL,

<span id="page-31-2"></span><sup>2</sup> Αύξων ακέραιος αριθμός που δίνει η Βάση δεδομένων αυτόματα.

ground\_ph double precision,

description character varying(3000),

type of character varying(100) NOT NULL,

early sowing integer,

normal sowing integer,

late sowing integer,

CONSTRAINT plantable pkey PRIMARY KEY (id ),

CONSTRAINT early fkey FOREIGN KEY (early sowing)

REFERENCES period (id) MATCH SIMPLE

ON UPDATE NO ACTION ON DELETE NO ACTION,

CONSTRAINT late\_fkey FOREIGN KEY (late\_sowing)

REFERENCES period (id) MATCH SIMPLE

ON UPDATE NO ACTION ON DELETE NO ACTION,

CONSTRAINT normal\_fkey FOREIGN KEY (normal\_sowing)

REFERENCES period (id) MATCH SIMPLE

ON UPDATE NO ACTION ON DELETE NO ACTION,

CONSTRAINT plantable name of key UNIQUE (name of )

### <span id="page-32-0"></span>4 Καλλιέργεια(Cultivation)

Σε αυτόν τον πίνακα αποθηκεύονται οι καλλιέργειες.

id serial NOT NULL,

plantable id integer NOT NULL,

plot id integer NOT NULL,

cultivation history id integer NOT NULL,

CONSTRAINT cultivation pkey PRIMARY KEY (id cultivation history id ),

CONSTRAINT hystory id fkey FOREIGN KEY (cultivation\_history\_id)

REFERENCES cultivation history (id) MATCH SIMPLE

ON UPDATE NO ACTION ON DELETE NO ACTION,

CONSTRAINT plantable id fkey FOREIGN KEY (plantable id) REFERENCES plantable (id) MATCH SIMPLE

ON UPDATE NO ACTION ON DELETE NO ACTION,

CONSTRAINT plot\_id\_fkey FOREIGN KEY (plot\_id)

REFERENCES plot (id) MATCH SIMPLE

<span id="page-33-0"></span>ON UPDATE NO ACTION ON DELETE NO ACTION

#### 5 Ιστορικό καλλιέργειας(Cultivation\_History)

Στον πίνακα αυτό αποθηκεύεται το ιστορικό των καλλιεργειών.

id serial,

start\_day date,

finish day date,

plot id integer NOT NULL,

plantable\_id integer NOT NULL,

counter type character varying(100),

planted counter integer NOT NULL,

harvest\_id integer,

has harvest boolean NOT NULL DEFAULT false,

CONSTRAINT period history pkey PRIMARY KEY (id ),

CONSTRAINT harvest fkey FOREIGN KEY (harvest id)

REFERENCES harvest (id) MATCH SIMPLE

ON UPDATE NO ACTION ON DELETE NO ACTION,

CONSTRAINT "plantableId\_fkey" FOREIGN KEY (plantable\_id)

REFERENCES plantable (id) MATCH SIMPLE

ON UPDATE NO ACTION ON DELETE NO ACTION,

CONSTRAINT plot fkey FOREIGN KEY (plot id)

REFERENCES plot (id) MATCH SIMPLE

<span id="page-34-2"></span>ON UPDATE NO ACTION ON DELETE NO ACTION

### 6 Περίοδος σποράς(Sowing\_period)

Στον πίνακα αυτό αποθηκεύονται οι καλλιεργητικές περίοδοι.

id serial,

start date date,

end\_date date,

CONSTRAINT period\_pk PRIMARY KEY (id )

### <span id="page-34-1"></span>7 Περίοδος συγκομιδής(harvest\_period)

Στον πίνακα αυτό αποθηκεύονται οι περίοδοι συγκομιδής.

id serial NOT NULL,

start date,

"end" date,

CONSTRAINT harvest period pkey PRIMARY KEY (id )

### <span id="page-34-0"></span>8 Συγκομιδή(Harvest)

Στον πίνακα αυτό αποθηκεύονται οι συγκομιδές.

id serial NOT NULL,

period\_id integer NOT NULL,

type of character varying NOT NULL,

quantity bigint NOT NULL,

in progress boolean,

CONSTRAINT harvest pkey PRIMARY KEY (id ),

CONSTRAINT harvest period fkey FOREIGN KEY (period id)

REFERENCES harvest period (id) MATCH SIMPLE

<span id="page-35-1"></span>ON UPDATE NO ACTION ON DELETE NO ACTION

#### 9 Αποθήκη(Depository)

Στον πίνακα αυτό αποθηκεύονται οι αποθήκες.

id serial NOT NULL,

name\_of character varying(255) NOT NULL,

CONSTRAINT "pKey" PRIMARY KEY (id ),

CONSTRAINT depository name of key UNIQUE (name of )

### <span id="page-35-0"></span>10 Αποθηκευμένα προϊόντα(stored\_products)

Στον πίνακα αυτό αποθηκεύονται όλα τα προϊόντα. id bigserial, name of character varying(255), is\_primary boolean NOT NULL DEFAULT true, quantity bigint NOT NULL DEFAULT 0, date package date, expiration date date, description character varying(2000), depository id integer NOT NULL, quantity\_type character varying(150) NOT NULL, CONSTRAINT stored products pkey PRIMARY KEY (id ), CONSTRAINT stored products name of key UNIQUE (name of )

### <span id="page-36-1"></span>11 Βελτιστοποίηση παρτεριού (plot\_improvement)

Στον πίνακα αυτό αποθηκεύονται οι μέθοδοι βελτιστοποίησης.

id serial,

name of character varying(255) NOT NULL,

description character varying(1000),

tree character varying(64) NOT NULL,

plant character varying(64) NOT NULL,

one\_is\_enough boolean NOT NULL,

CONSTRAINT plot\_improvment\_pkey PRIMARY KEY (id)

# <span id="page-36-0"></span> 3.4.3 Διάγραμμα συσχετίσεων βάσης δεδομένων

Στην είκονα [6](#page-37-0) αποικονίζεται το διαγράμματα συσχετίσεων της βάση δεδομένων.

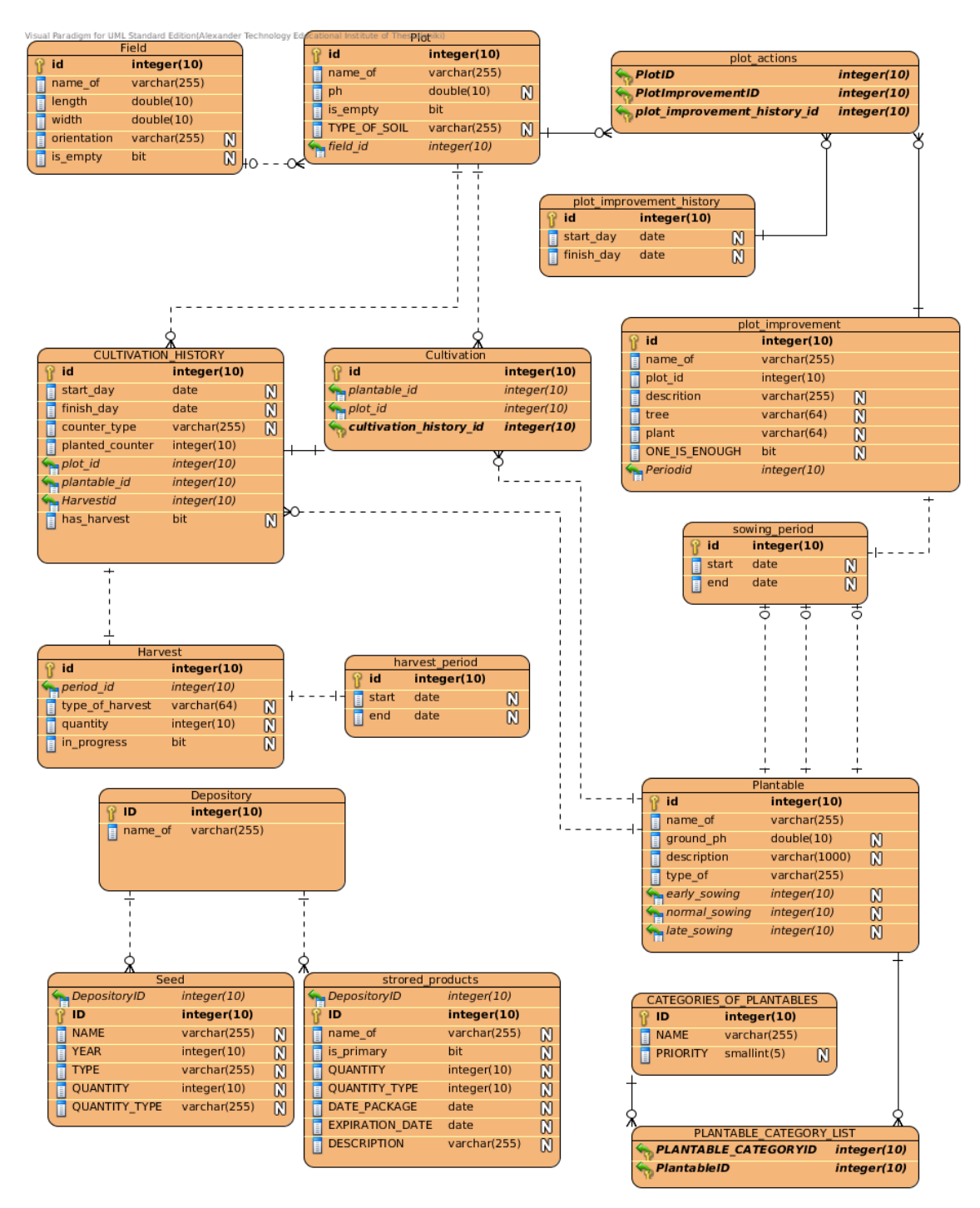

<span id="page-37-0"></span>*Εικόνα 6: Διάγραμμα συσχετίσεων*

# <span id="page-38-1"></span>4 ΕΓΧΕΙΡΙΔΙΟ ΧΡΗΣΗΣ ΤΗΣ ΕΦΑΡΜΟΓΗΣ

## <span id="page-38-0"></span>4.1 Αρχική οθόνη (αρχικό μενού)

Μετά από επιτυχημένη εγκατάσταση της εφαρμογής σε Η/Υ και αφού την εκκινήσουμε εμφανίζεται η εξής οθόνη με :

1. Το κυρίως μενού. (αριστερά)

2. Ειδοποιήσεις που παρέχουν τις απαραίτητες για τον παραγωγό πληροφορίες . Δηλαδή τις καλλιεργητικές περιόδους (πρώιμη, κανονική και όψιμη) που είναι απαραίτητες για τον καλύτερο προγραμματισμό των εργασιών στο αγρό. (δεξιά)

(Εικόνα [7\)](#page-38-2)

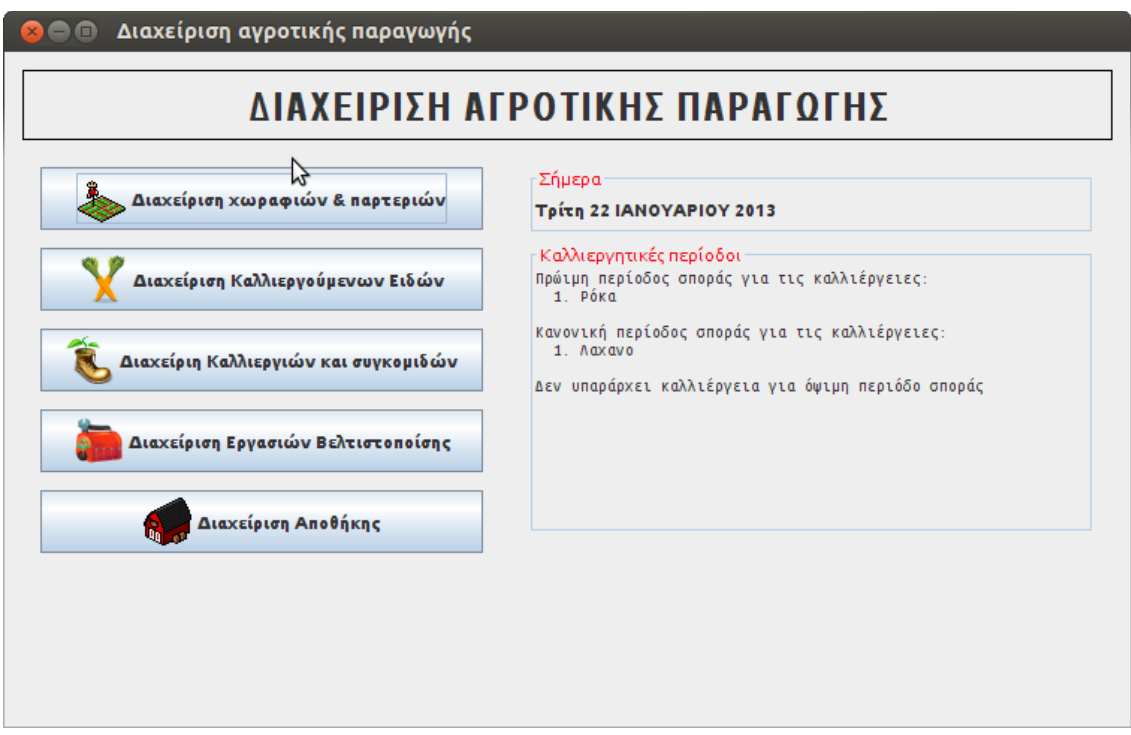

<span id="page-38-2"></span>*Εικόνα 7: Αρχική Οθόνη με το μενού και τις ειδοποιήσεις*

Στη συνέχεια θα περιγράψουμε την λειτουργία του καθενός υπό μενού αναλυτικά.

## <span id="page-39-0"></span>4.2 Διαχείριση χωραφιών και παρτεριών

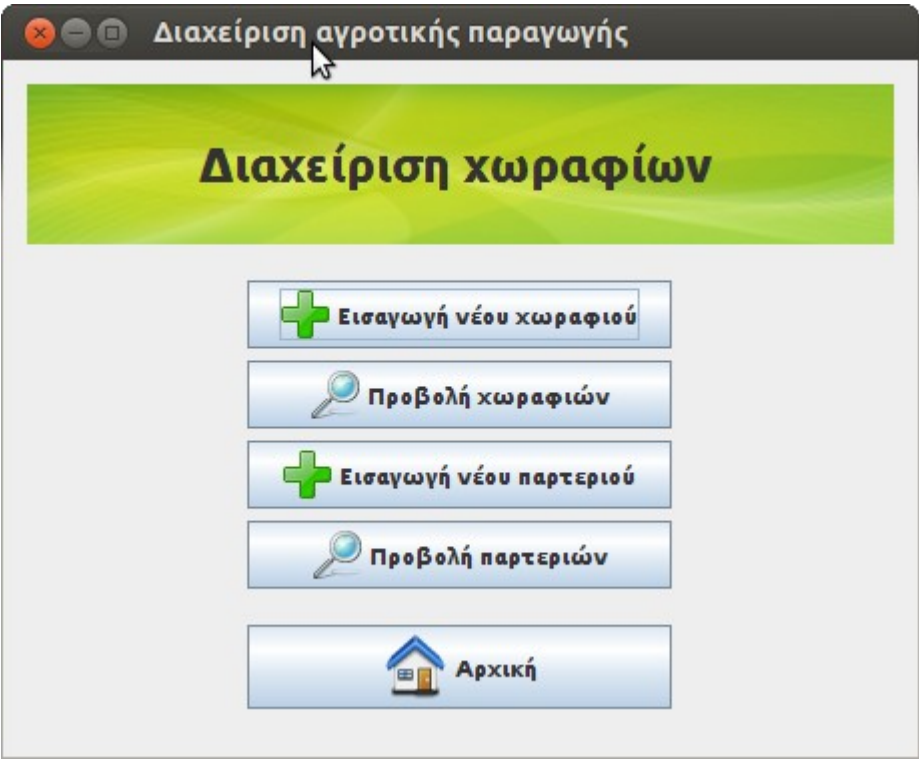

*Εικόνα 8: Μενού διαχείρισης χωραφιών & παρτεριών*

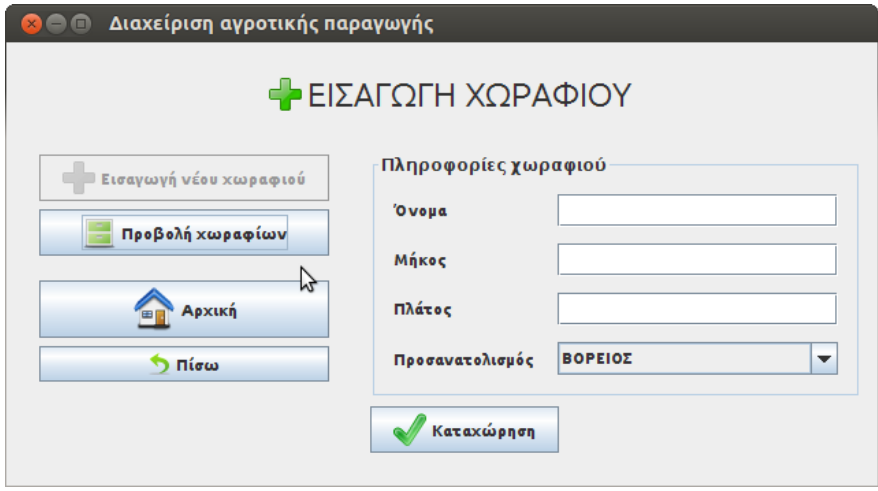

<span id="page-39-1"></span>Στο υπό-μενού της διαχείρισης των χωραφιών ο παραγωγός μπορεί να εισάγει τα χωράφια του (εικόνα [9\)](#page-39-1) και να δημιουργήσει τα παρτέρια του για καθένα από αυτά (εικόνα [10\)](#page-40-2). Για την καλλιέργεια είναι απαραίτητη η δημιουργία κάποιου παρτεριού το οποίο ανήκει σε κάποιο χωράφι.

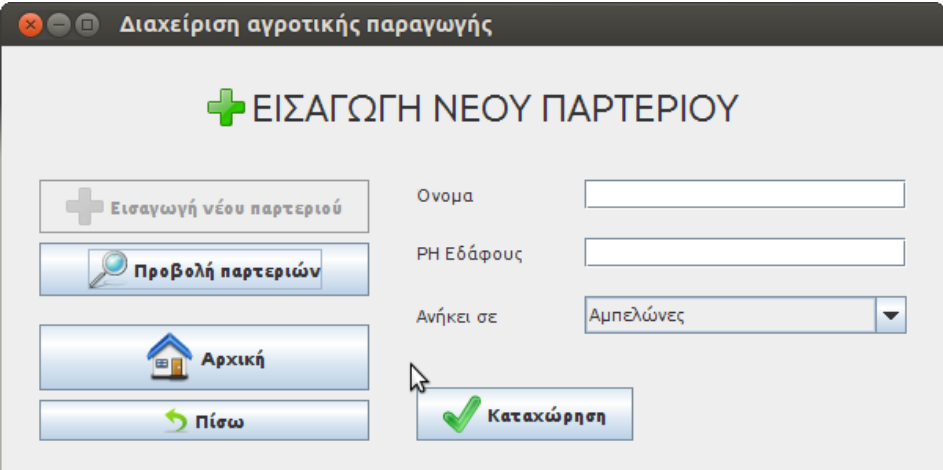

<span id="page-40-2"></span>*Εικόνα 10: Εισαγωγή νέου παρτεριού*

### <span id="page-40-1"></span>4.2.1 Εισαγωγή νέου χωραφιού και παρτεριού

Στο κάθε χωράφι και παρτέρι πρέπει να δοθούν υποχρεωτικά όλες οι πληροφορίες που ζητούνται στις δύο φόρμες. Οι συγκεκριμένες πληροφορίες καθορίζουν την ταυτότητα του κάθε χωραφιού και παρτεριού και δεν επιτρέπεται να δοθεί το ίδιο όνομα σε καμία από τις δύο περιπτώσεις αφού το σύστημα το απαγορεύει με προειδοποιητικό μήνυμα (εικόνα [13\)](#page-42-1).

## <span id="page-40-0"></span>4.2.2 Προβολή και διαχείριση

Από το μενού της διαχείρισης μπορούμε να δούμε τα χωράφια και τα παρτέρια από την επιλογή προβολή.

#### Διαχείριση Αγροτικής Παραγωγής

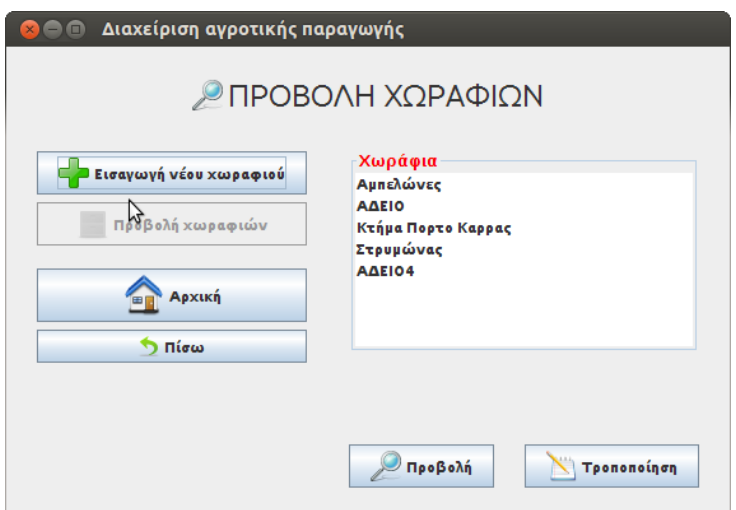

<span id="page-41-1"></span>*Εικόνα 11: Προβολή χωραφιών*

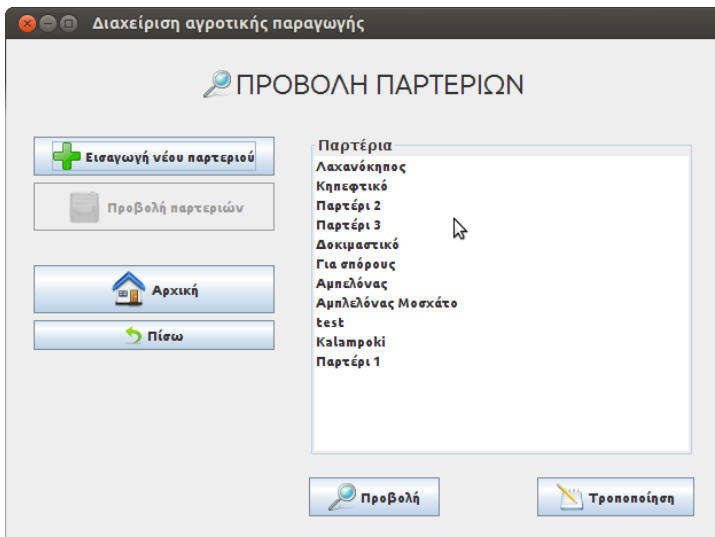

<span id="page-41-0"></span>*Εικόνα 12: Προβολή Παρτεριών*

Από τις συγκεκριμένες οθόνες (εικόνες [11](#page-41-1) & [12\)](#page-41-0) μπορούμε να επιλέξουμε και να κάνουμε μια γρήγορη προβολή των πληροφοριών για την επιλογή μας είτε να την τροποποιήσουμε.

<span id="page-42-1"></span>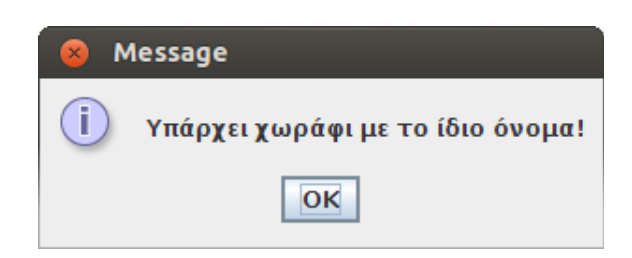

*Εικόνα 13: Προειδοποιητικό μήνυμα*

Στην τροποποίηση του χωραφιού και του παρτεριού μπορούμε να αλλάξουμε όλα τα δεδομένα καθώς και να τα διαγράψουμε. Η διαγραφή γίνεται μόνο από το μενού τροποποίηση για λόγους αποφυγής λάθους. Αφού επιλεγεί η διαγραφή εμφανίζεται ένα προειδοποιητικό πλαίσιο διαλόγου που ζητάει την επιβεβαίωση της διαγραφής και ενημερώνει ότι θα διαγραφούν όλα τα παρτέρια και οι εργασίες σε αυτά (εικόνα [14\)](#page-42-2).

<span id="page-42-2"></span>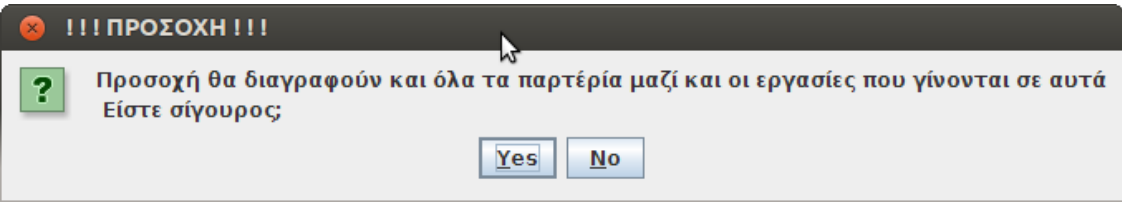

## <span id="page-42-0"></span>4.3 Διαχείριση καλλιεργούμενων ειδών

Από το υπό-μενού διαχείρισης καλλιεργούμενων ειδών η αγρότισσα μπορεί να εισάγει τα είδη που πρόκειται να καλλιεργήσει στα παρτέρια της. Ταυτόχρονα δίνει και τις απαραίτητες πληροφορίες για καθένα από αυτά, ώστε το σύστημα να "μαθαίνει" από αυτές και στην συνέχεια με την κατάλληλη επεξεργασία τους να γίνεται μια πιο πλήρεις και ακριβέστερη οργάνωση των καλλιεργειών.

## <span id="page-43-0"></span>4.3.1 Εισαγωγή νέου είδους

Η εισαγωγή ενός νέου είδους γίνεται από την φόρμα εισαγωγή νέου είδους από το υπό-μενού διαχείρισης καλλιεργούμενων ειδών.(Εικόνα [15\)](#page-43-1)

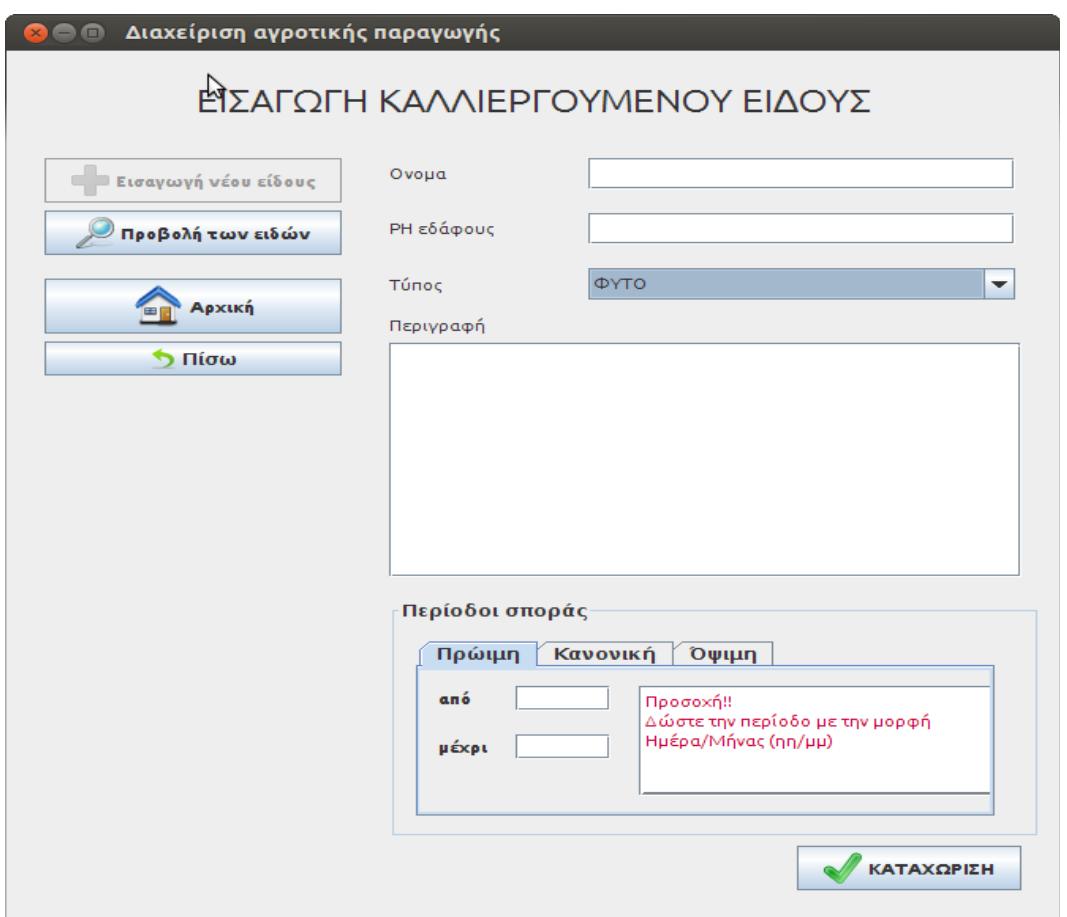

<span id="page-43-1"></span>*Εικόνα 15: Εισαγωγή νέου φυτού*

Εισάγουμε το όνομα του είδους το οποίο είναι μοναδικό ώστε να αποφεύγετε η όποια σύγχυση και στην συνέχεια δίνονται κάποιες πληροφορίες σχετικά με την καλλιέργεια. Η παραγωγός και σε αυτή την περίπτωση έχει την δυνατότητα να δώσει επιπλέον πληροφορίες για το είδος κατά βούληση. Να επισημάνουμε πως το σύστημα είναι και ένα ημερολόγιο το οποίο έχει συγκεντρωμένες χρήσιμες πληροφορίες για τις καλλιέργειες. Με αυτόν τον τρόπο είναι πιο εύκολη η

καταγραφή και η διάδοση της γνώσης.

Στο πεδίο τύπος επιλέγουμε αν είναι φυτό ή δέντρο. Η μόνη διαφορά είναι ότι το δέντρο δεν έχει περίοδο σποράς.

# <span id="page-44-0"></span> 4.3.2 Προβολή και τροποποίηση καλλιεργούμενων ειδών

Από το υπό-μενού προβολή καλλιεργούμενων ειδών βλέπουμε σε δύο λίστες τα είδη με βάση τον τύπο που έχει εισάγει ο αγρότης.(εικόνα [16\)](#page-44-1)

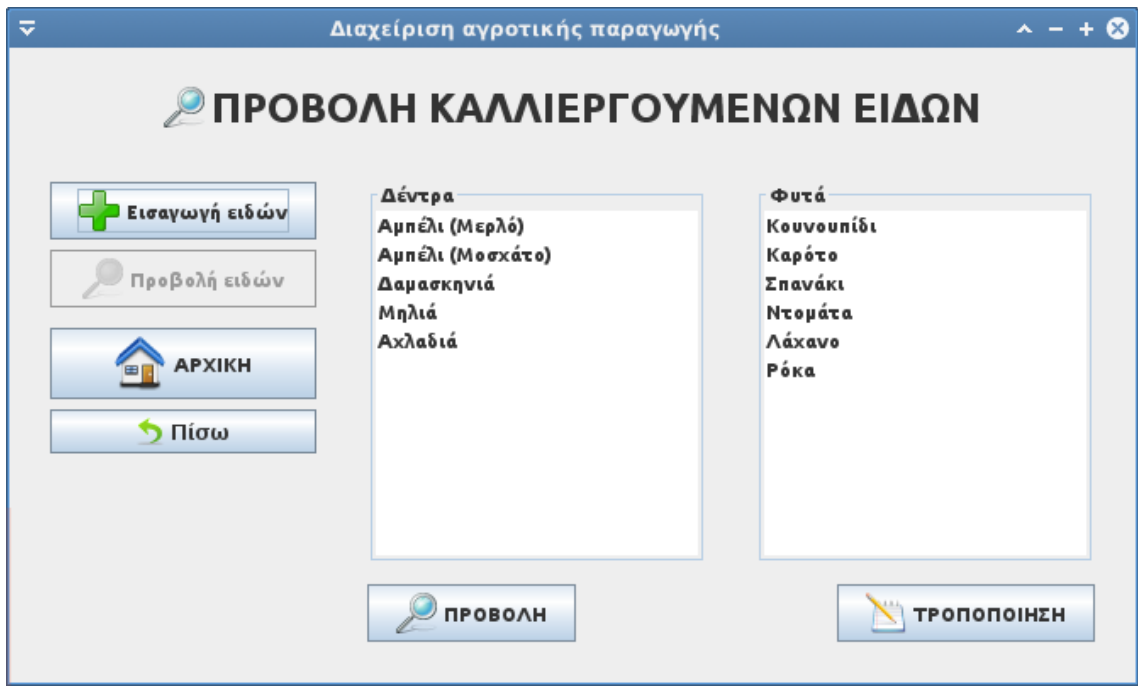

<span id="page-44-1"></span>*Εικόνα 16: Προβολή καλλιεργούμενων ειδών*

Αφού επιλέξουμε κάποιο είδος μπορούμε να κάνουμε μια γρήγορη επισκόπηση των πληροφοριών του είδους από το κουμπί προβολή (εικόνα [17\)](#page-45-1) και τροποποίηση από το αντίστοιχο κουμπί(εικόνα [18\)](#page-45-0).

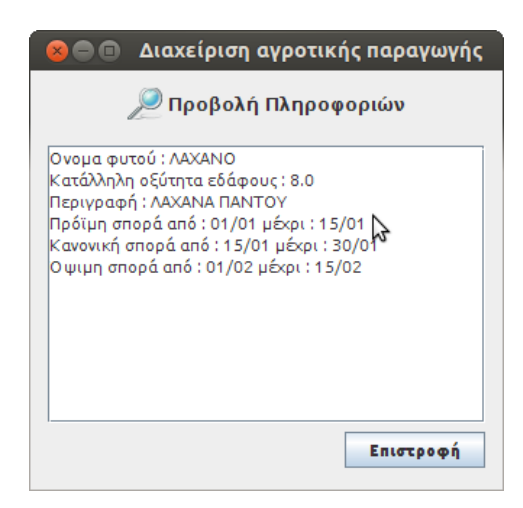

*Εικόνα 17: Γρήγορη προβολή είδους*

<span id="page-45-1"></span>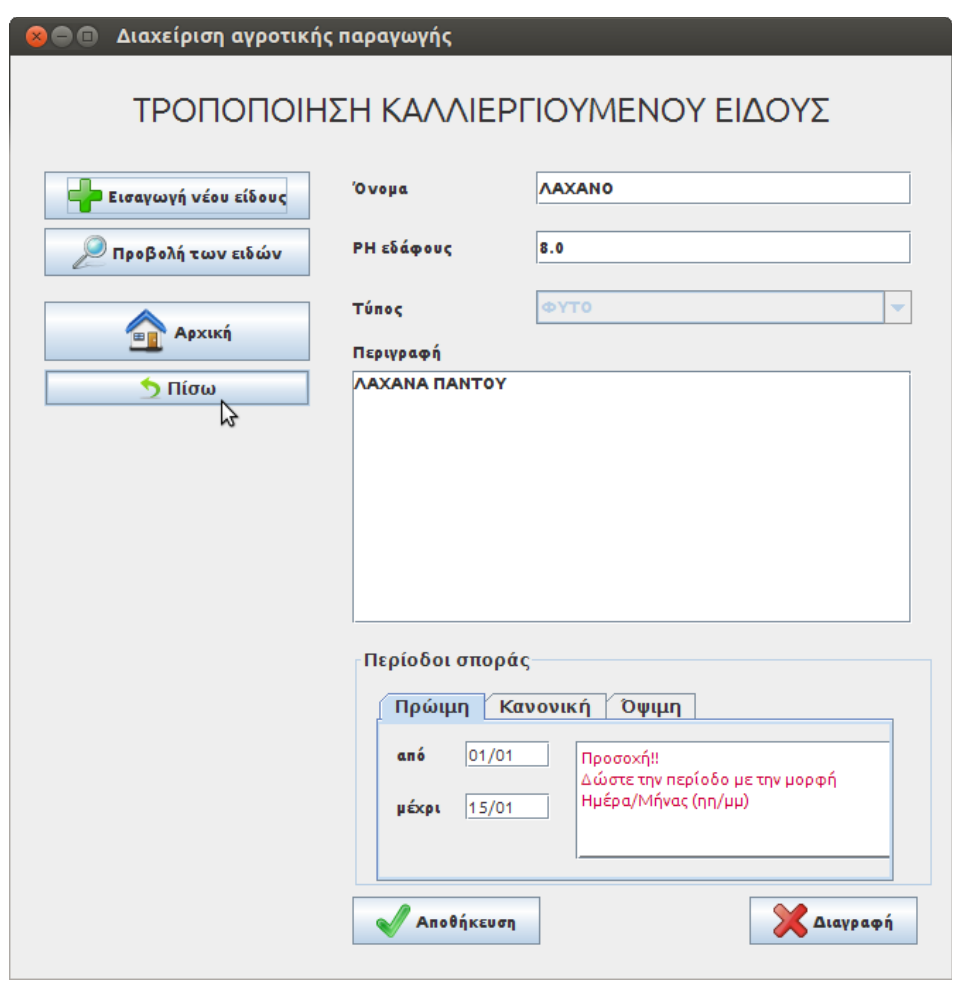

<span id="page-45-0"></span>*Εικόνα 18: Τροποποίηση καλλιεργούμενου είδους*

Από την φόρμα της τροποποίησης υπάρχει η δυνατότητα αλλαγής των πληροφοριών του είδους και της διαγραφής του όταν πατήσουμε το αντίστοιχο κουμπί και στην συνέχεια την επιβεβαιώσουμε από το πλαίσιο διαλόγου που θα εμφανιστεί.

# <span id="page-46-0"></span> 4.4 Διαχείριση καλλιεργειών και συγκομιδών

Σε αυτό το υπό-μενού υπάρχουν όλες οι λειτουργίες που σχετίζονται με την διαδικασία της καλλιέργειας ενός είδους σε κάποιο παρτέρι. Στη συνέχεια περιγράφονται οι λειτουργίες αναλυτικά καθώς και η διαδικασία της συγκομιδής η οποία είναι ο επιθυμητός σκοπός μιας καλλιέργειας.

### <span id="page-46-1"></span>4.4.1 Εισαγωγή νέας καλλιέργειας

Στην φόρμα της εισαγωγής νέας καλλιέργειας εμφανίζεται μια λίστα με τα χωράφια, μια λίστα με τα παρτέρια που ανήκουν στο χωράφι που έχουμε επιλέξει και στο τέλος δύο λίστες με τα καλλιεργήσιμα είδη χωρισμένα σε δέντρα και φυτά. Επιλέγοντας ένα είδος την φορά και αφού συμπληρώσουμε την ποσότητα και την μονάδα μέτρησης αυτής επιλέγουμε εισαγωγή καλλιέργειας από το παρακάτω κουμπί. Το σύστημα θα εμφανίσει μήνυμα επιτυχημένης καταχώρησης.(εικόνα [19\)](#page-47-2)

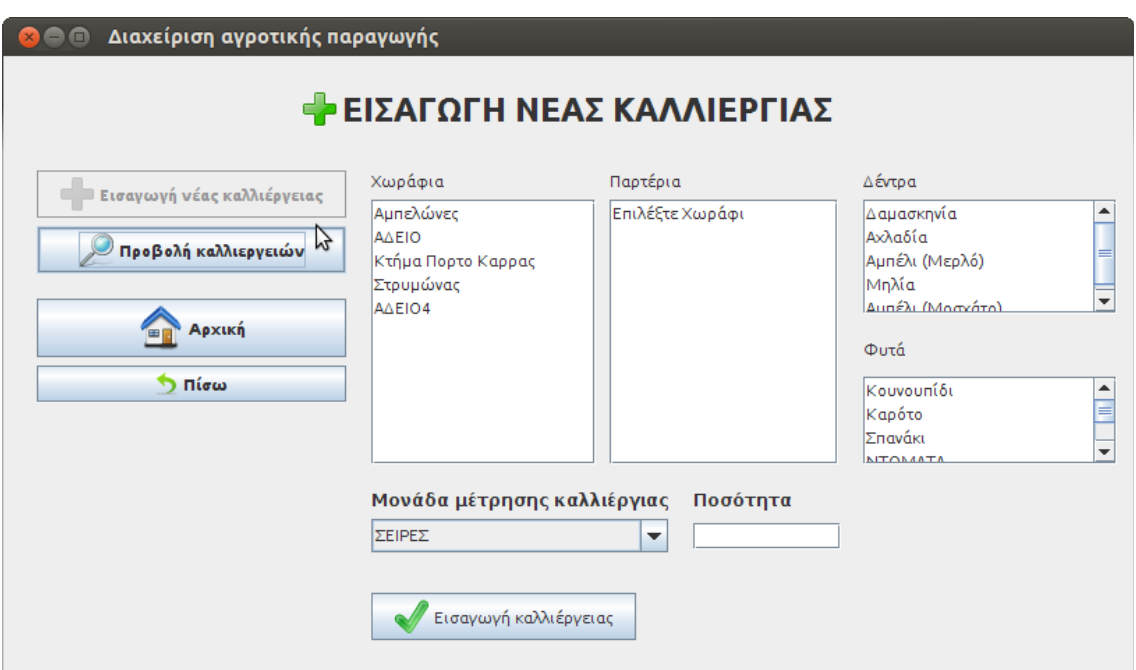

<span id="page-47-2"></span>*Εικόνα 19: Εισαγωγή νέας καλλιέργειας*

## <span id="page-47-1"></span>4.4.2 Προβολή καλλιεργειών

Στο μενού διαχείρισης καλλιεργειών και συγκομιδών υπάρχει η δυνατότητα για προβολή των υπαρχουσών καλλιεργειών ανά παρτέρι ή συγκεντρωτικά σε μία λίστα. Στην πρώτη περίπτωση επιλέγουμε το χωράφι έπειτα το παρτέρι και στην συνέχεια εμφανίζονται όλες οι καλλιέργειες που υπάρχουν αν υπάρχουν. Στη φόρμα προβολής όλων των καλλιεργειών υπάρχει μια λίστα για κάθε τύπο είδους μόνο με τις ενεργές καλλιέργειες και από κάτω ένα πλαίσιο κειμένου που εμφανίζει πληροφορίες σχετικές με την επιλεγμένη καλλιέργεια.

## <span id="page-47-0"></span>4.4.3 Έναρξη συγκομιδής

Από το υπό-μενού προβολή καλλιεργειών (ανά παρτέρι) και προβολή όλων των καλλιεργειών υπάρχει η δυνατότητα να

ξεκινήσει μια συγκομιδή. Επιλέγοντας μια καλλιέργεια πατώντας το κουμπί έναρξη συγκομιδής εμφανίζεται μια φόρμα στην οποία συμπληρώνουμε την μονάδα μέτρησης ποσότητας, την ποσότητα της πρώτης μέρας της συγκομιδής, το όνομα του προϊόντος, καθώς και την αποθήκη στην οποία θα αποθηκευτεί (εικόνα [20\)](#page-48-2). Το σύστημα μας απαγορεύει με μήνυμα να ξεκινήσουμε μια συγκομιδή που βρίσκεται σε εξέλιξη (εικόνα [21\)](#page-48-1).

<span id="page-48-1"></span>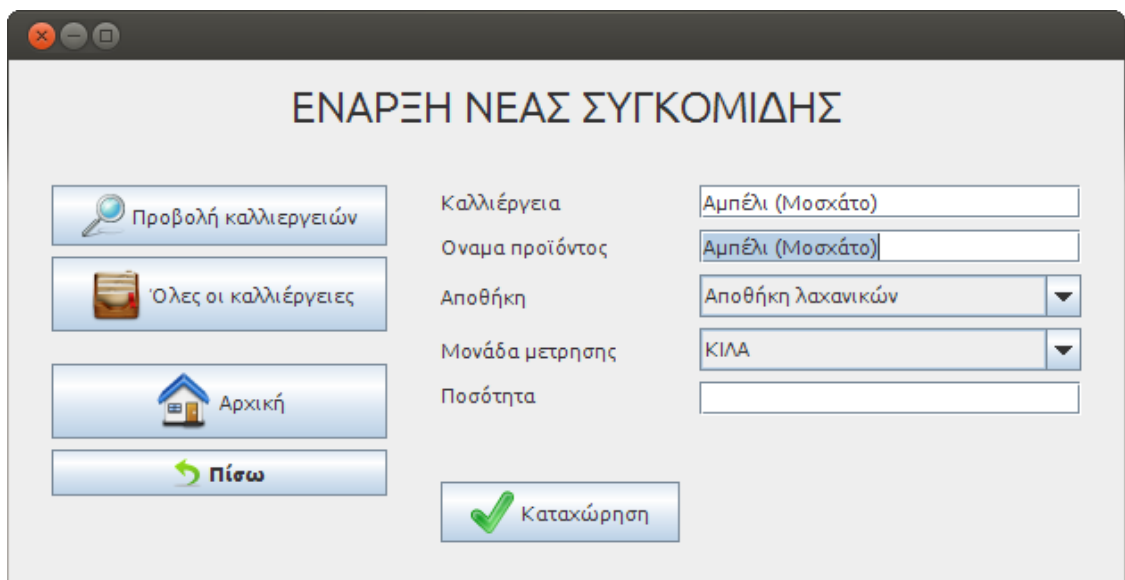

<span id="page-48-2"></span>*Εικόνα 20: Έναρξη συγκομιδής*

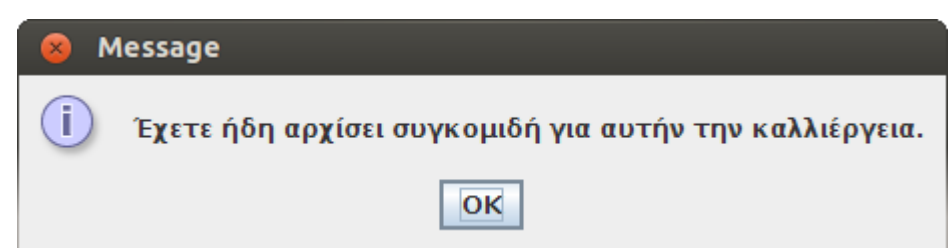

## <span id="page-48-0"></span>4.4.4 Ενημέρωση και τερματισμός συγκομιδής

Στο υπό-μενού προβολή συγκομιδών εμφανίζεται μια φόρμα με

όλες τις ενεργές συγκομιδές. Στο πλαίσιο κειμένου παρακάτω εμφανίζονται οι πληροφορίες μιας συγκεκριμένης συγκομιδής. (εικόνα [22\)](#page-49-0)

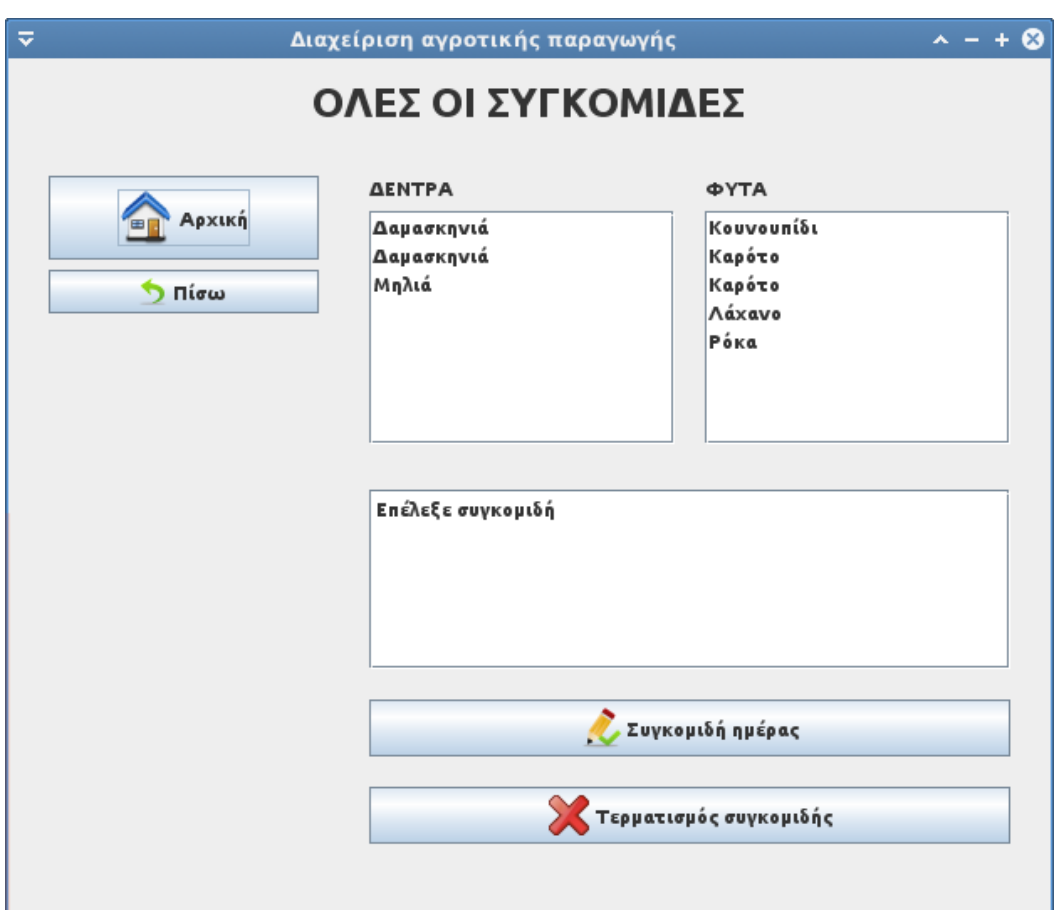

<span id="page-49-0"></span>*Εικόνα 22: Προβολή όλων των συγκομιδών*

Από το κουμπί Συγκομιδή ημέρας καταχωρούμε την ημερήσια συγκομιδή (εικόνα [23\)](#page-50-3). Επιλέγουμε το προϊόν του οποίου την ποσότητα θέλουμε να ενημερώσουμε στην αποθήκη και στη συνέχεια το καταχωρούμε. Η μονάδα μέτρησης συγκομιδής πρέπει να είναι ίδια με την μονάδα μέτρησης του προϊόντος της αποθήκης. Πρέπει να διευκρινιστεί ότι άλλη η ποσότητα συγκομιδής και άλλη η ποσότητα της αποθήκης. Η ποσότητα

συγκομιδής αναφέρεται στη σοδειά από μια καλλιέργεια ενώ η ποσότητα της αποθήκης έχει το πραγματικό απόθεμα αυτής.

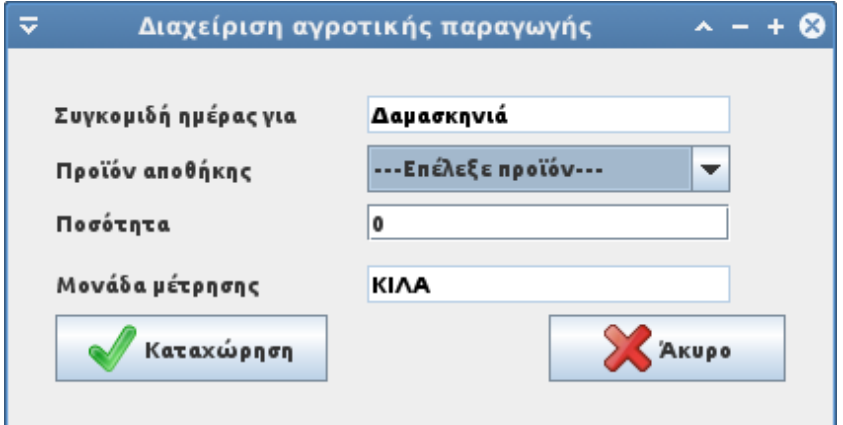

<span id="page-50-3"></span>*Εικόνα 23: Συγκομιδή ημέρας*

Πατώντας το κουμπί τερματισμός συγκομιδής τερματίζεται η συγκομιδή. Το σύστημα γνωρίζει σε ποίες καλλιέργειες έχει γίνει συγκομιδή και σε ποίες όχι.

## <span id="page-50-2"></span>4.5 Διαχείριση Εργασιών βελτιστοποίησης

### <span id="page-50-1"></span>4.6 Διαχείριση αποθήκης

Σε αυτό το υπό-μενού υπάρχουν όλες οι λειτουργίες διαχείρισης μιας αποθήκης. O παραγωγός δημιουργεί όσες αποθήκες θέλει ώστε να αποθηκεύει τα προϊόντα που παράγει και να γνωρίζει τα αποθέματα του. Πιο αναλυτικά γίνεται η περιγραφή παρακάτω.

## <span id="page-50-0"></span>4.6.1 Εισαγωγή αποθήκης

Από την φόρμα εισαγωγή νέας αποθήκης δημιουργούμε μια νέα αποθήκη. Εισάγουμε ένα μοναδικό όνομα ώστε να μπορούμε να διακρίνουμε τις αποθήκες μεταξύ τους. Πρέπει να υπάρχει τουλάχιστον μια αποθήκη ώστε να αποθηκεύονται τα προϊόντα μιας συγκομιδής κατευθείαν στην αποθήκη.(Εικόνα [24\)](#page-51-1)

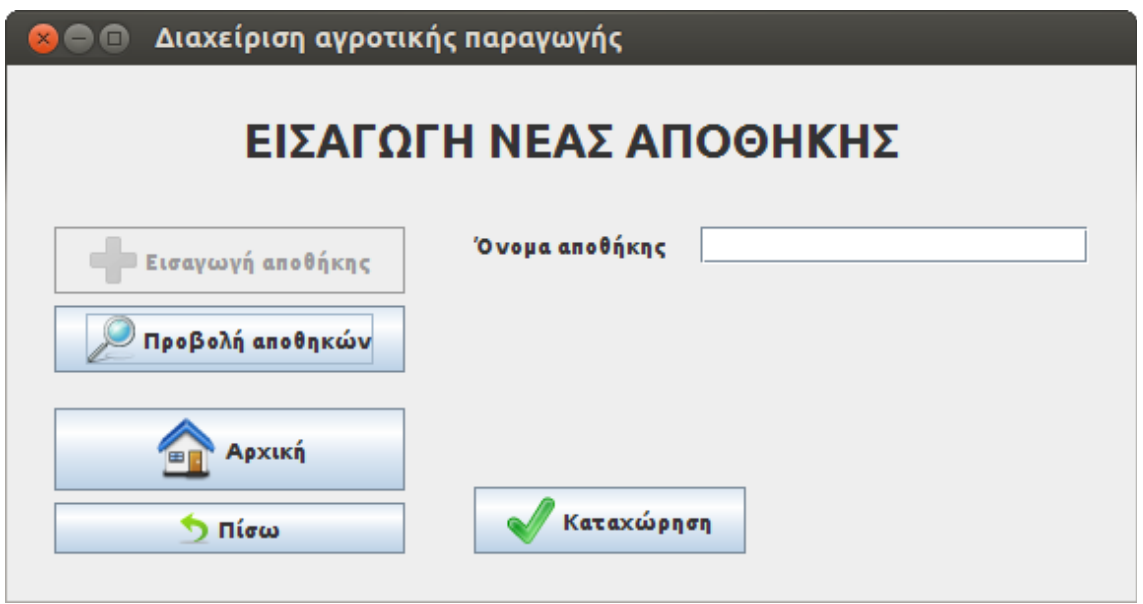

<span id="page-51-1"></span>*Εικόνα 24: Εισαγωγή νέας αποθήκης*

## <span id="page-51-0"></span>4.6.2 Προβολή και τροποποίησή αποθήκης

Υπάρχει η δυνατότητα προβολής όλων των αποθηκών από το αντίστοιχο υπό-μενού. Ακόμη όταν επιλέξουμε μια αποθήκη από την λίστα μπορούμε να τροποποιήσουμε το όνομά της όταν πατήσουμε το κουμπί τροποποίηση.(Εικόνα [25\)](#page-52-1)

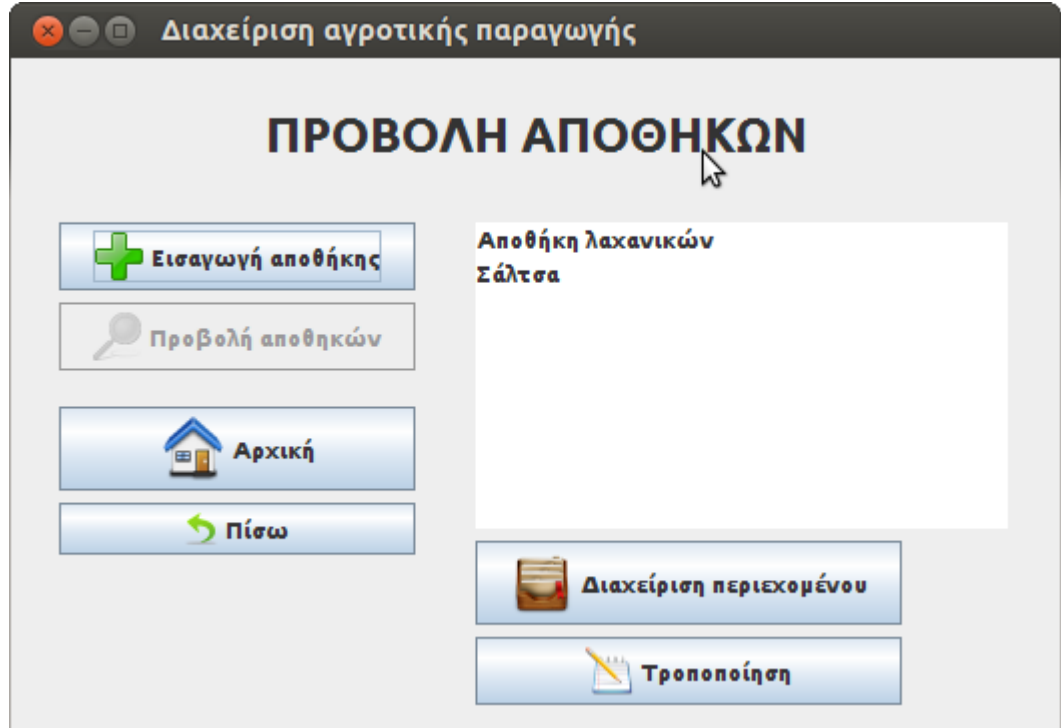

<span id="page-52-1"></span>*Εικόνα 25: Προβολή αποθηκών*

## <span id="page-52-0"></span>4.6.3 Εισαγωγή νέου προϊόντος

Από το υπό-μενού εισαγωγή νέου προϊόντος εισάγουμε στην αποθήκη ένα νέο προϊόν. Εμφανίζεται μια φόρμα στην οποία επιλέγουμε το είδος του προϊόντος, πρωτογενές ή μεταποιημένο.

Στο πρωτογενές είδος πρέπει να δοθεί το όνομα, η αποθήκη, η ποσότητα και η μονάδα μέτρησης ποσότητας.(εικόνα [26\)](#page-53-0)

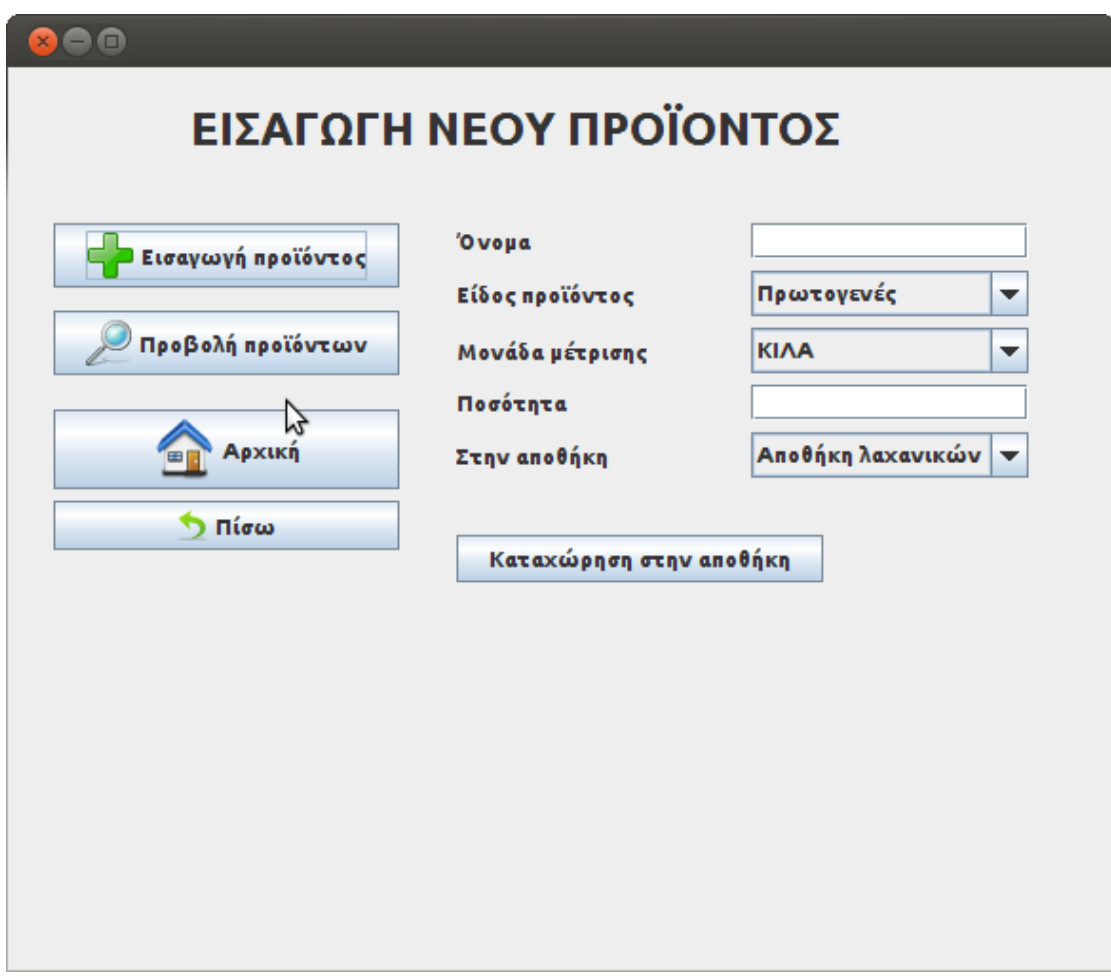

<span id="page-53-0"></span>*Εικόνα 26: Εισαγωγή πρωτογενούς προϊόντος*

Στο μεταποιημένο είδος πρέπει να δοθεί το όνομα, η μονάδα μέτρησης ποσότητας, η ποσότητα, η αποθήκη, η ημερομηνία παρασκευής, η ημερομηνία λήξης και η περιγραφή το προϊόντος. (Εικόνα [27\)](#page-54-1)

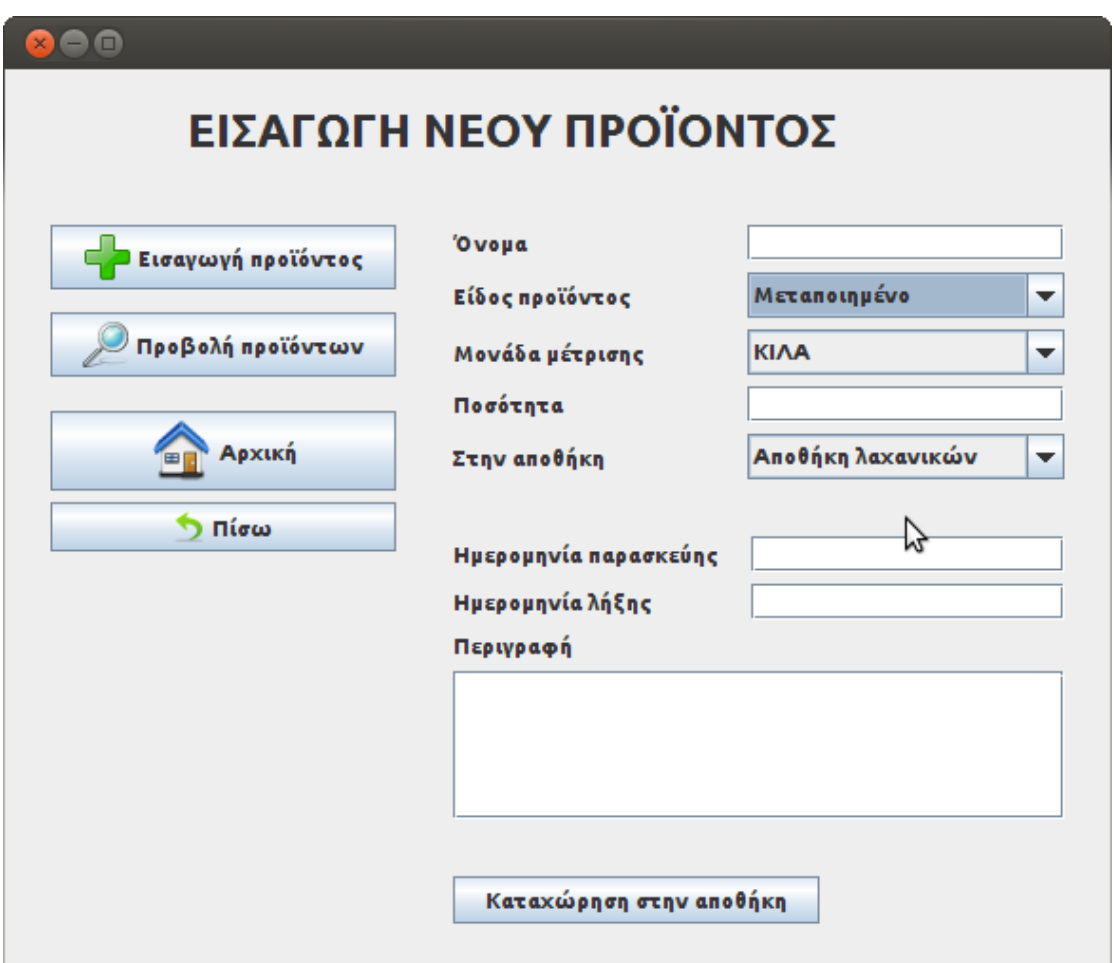

<span id="page-54-1"></span>*Εικόνα 27: Εισαγωγή μεταποιημένου προϊόντος*

### <span id="page-54-0"></span>4.6.4 Προβολή των προϊόντων

Στο υπό-μενού προβολή όλων των προϊόντων εμφανίζονται δύο λίστες με όλα το προϊόντα σας πρωτογενή και μεταποιημένα. (Εικόνα [28\)](#page-55-1)

Από το κουμπί προβολή εμφανίζεται ένα παράθυρο το οποίο περιέχει τις πληροφορίες για το προϊόν που επιλέχτηκε. (εικόνα [29\)](#page-55-0)

<span id="page-54-2"></span>Από το κουμπί επεξεργασία προϊόντος μπορούμε να εισάγουμε ή να αφαιρέσουμε προϊόντα στη αποθήκη από την ανάλογη φόρμα. (εικόνα [Σφάλμα: Δεν βρέθηκε η πηγή παραπομπής\)](#page-54-2)

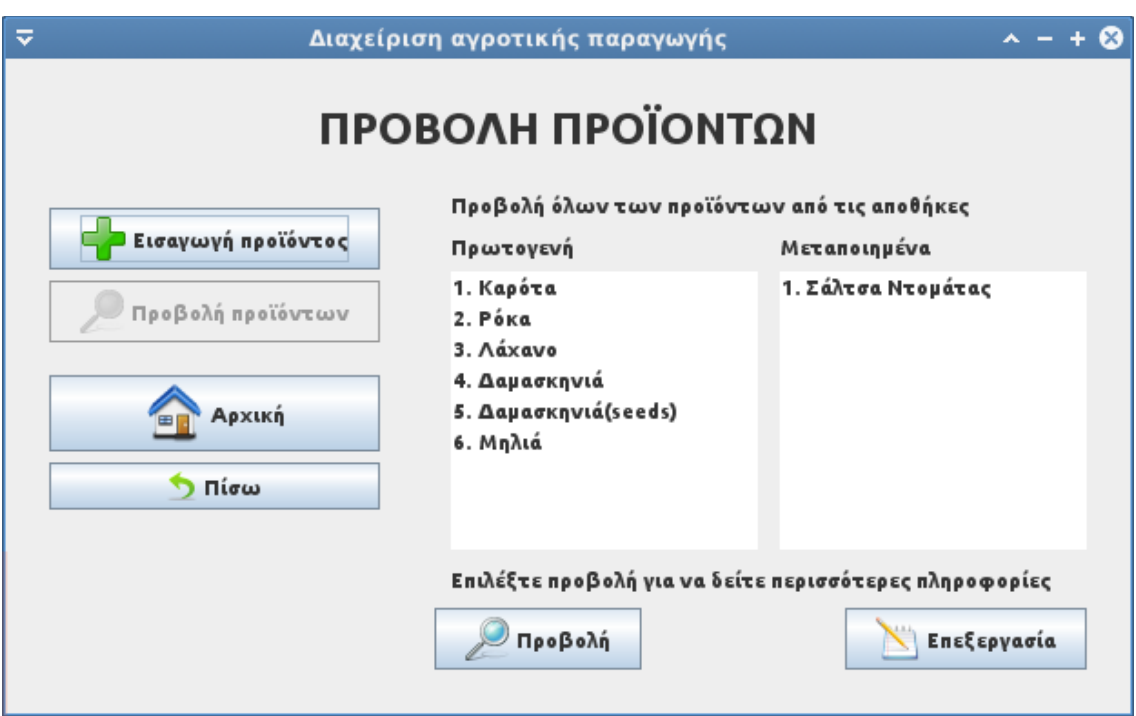

Διαχείριση Αγροτικής Παραγωγής

<span id="page-55-1"></span>*Εικόνα 28: Προβολή όλων των προϊόντων*

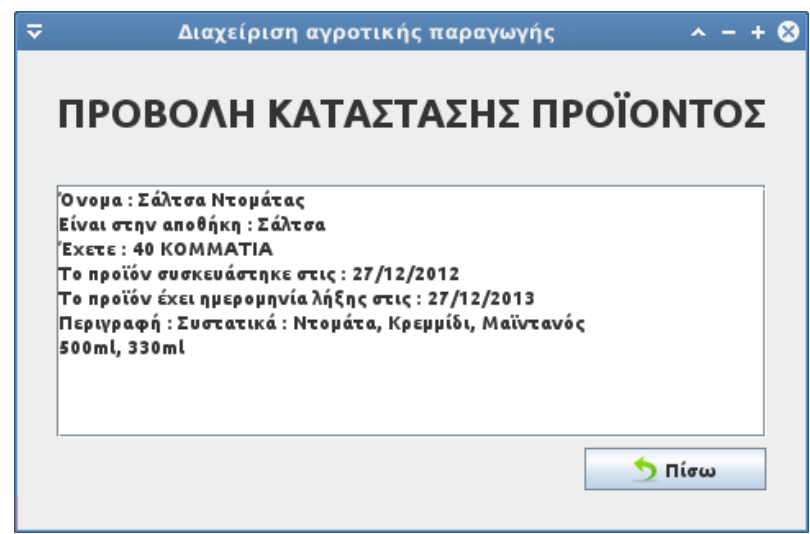

<span id="page-55-0"></span>*Εικόνα 29: Προβολή προϊόντος*

Μπορούμε να τροποποιήσουμε κάποια δεδομένα όπως το όνομα, η μονάδα μέτρησης, η αποθήκη, η περιγραφή, η ημερομηνία λήξης και παρασκευής. Για να προσθέσουμε προϊόντα στην αποθήκη απλός συμπληρώνουμε με νούμερα την ποσότητα, ενώ για να αφαιρέσουμε βάζουμε ένα μείον (-) μπροστά στην

#### ποσότητα.

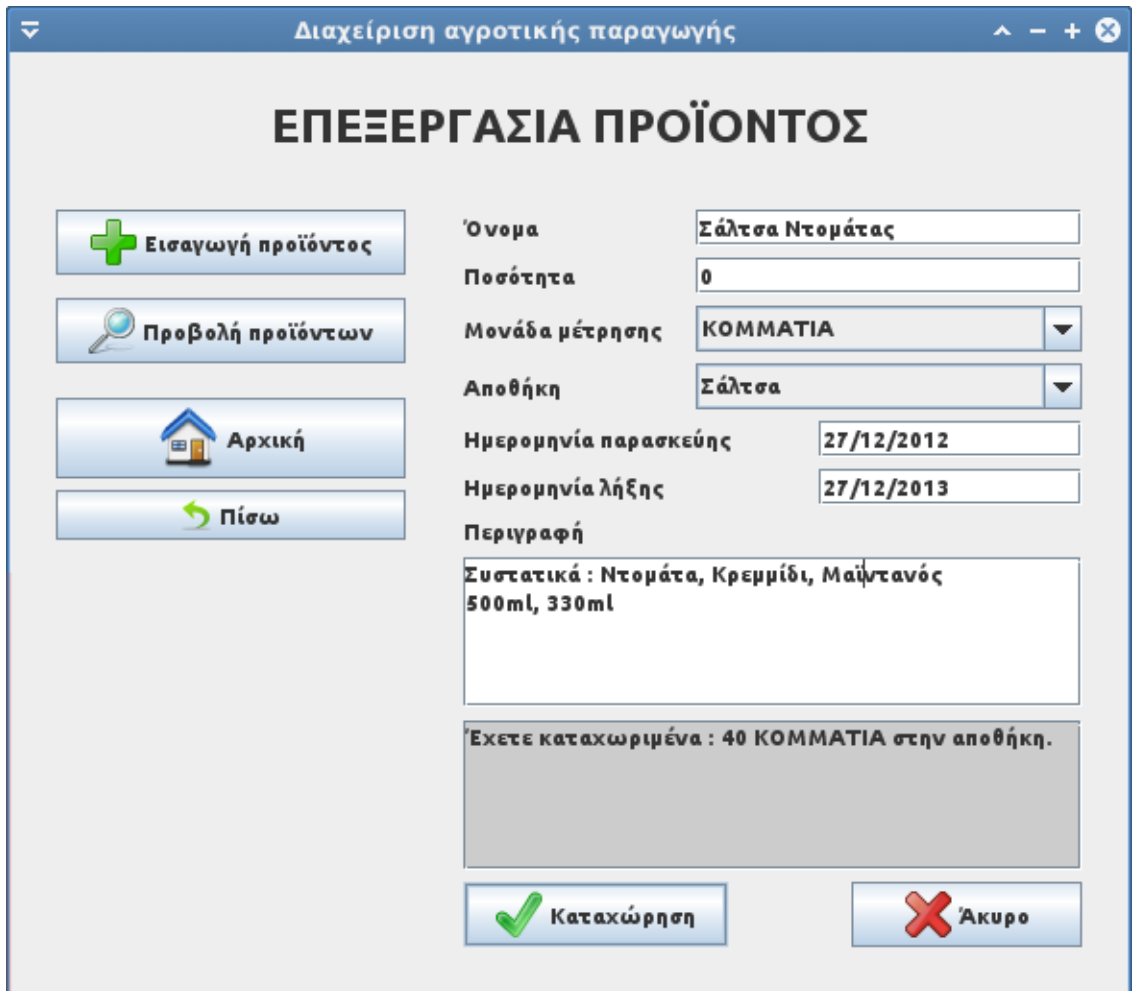

*Εικόνα 30: Επεξεργασία προϊόντος αποθήκης*

Τέλος υπάρχει ένα πλαίσιο κειμένου το οποίο δίνει τις πληροφορίες για την τρέχουσα κατάσταση του προϊόντος στη αποθήκη.

Στην προβολή αποθηκών (εικόνα [25\)](#page-52-1) υπάρχει το κουμπί διαχείριση περιεχομένου το οποίο μας μεταφέρει σε μια φόρμα αντίστοιχη με αυτή της προβολής όλων των προϊόντων (εικόνα [28\)](#page-55-1) αλλά με την μόνη διαφορά ότι εμφανίζει τα προϊόντα της συγκεκριμένης αποθήκης που έχει επιλεγεί.

## <span id="page-57-1"></span>ΠΑΡΑΡΤΗΜΑ

## <span id="page-57-0"></span>Οδηγός εγκατάστασης της εφαρμογής

• Προαπαιτούμενα για την εγκατάσταση

Για την εκτέλεση της εφαρμογής είναι απαραίτητα:

- 1. Η εγκατάσταση της postgressql έκδοση 9.1 και άνω. <http://www.postgresql.org/download/>
- 2. Η εγκατάσταση του εργαλείου pgAdmin για την διαχείριση της βάσης δεδομένων. <http://www.pgadmin.org/download/>
- 3. Η εγκατάσταση της Java 1.6 και άνω. [http://www.oracle.com/technetwork/java/javase/index-](http://www.oracle.com/technetwork/java/javase/index-137561.html)[137561.html](http://www.oracle.com/technetwork/java/javase/index-137561.html)

Μετά την εγκατάσταση των απαραίτητων εργαλείων στη συνοδευτικό cd-rom της διπλωματικής υπάρχει μια κενή βάση δεδομένων η οποία πρέπει να γίνει import μέσω του g εργαλείου pgAdmin για μεγαλήτερη ευκολία.

Οι ρυθμίσεις για την βάση πρέπει να είναι οι εξής. Δημιουργούμε ένα χρήστη με username 'postgres' και password 'thanassis'. Στην συνέχεια δημιουργούμε μια κενή βάση και την ονομάζουμε και αυτή 'postgres' ώστε να συμφωνούν οι ρυθμίσεις που έχουν δοθεί στον πηγαίο κώδικα της Java από εμένα. Βέβαια για μεγαλύτερη ασφάλεια καλό είναι ο χρήστης να δώσει δικό του username/password και φυσικά να κάνει τις απαραίτητες αλλαγές όπου είναι θεμιτό.

Στην συνέχεια υπάρχει ένα αρχείο .jar

# <span id="page-58-0"></span>5 ΒΙΒΛΙΟΓΡΑΦΙΑ

<http://www.pgadmin.org/docs/>

<http://docs.oracle.com/javase/7/docs/api/>

[http://en.wikipedia.org/wiki/Software\\_design\\_pattern](http://en.wikipedia.org/wiki/Software_design_pattern)

[http://en.wikipedia.org/wiki/Design\\_pattern](http://en.wikipedia.org/wiki/Design_pattern)

[http://en.wikipedia.org/wiki/Singleton\\_pattern](http://en.wikipedia.org/wiki/Singleton_pattern)

[http://en.wikipedia.org/wiki/Data\\_access\\_object](http://en.wikipedia.org/wiki/Data_access_object)

Συστήματα διαχείρισης Βάσεων Δεδομένων A' B ISBN 960-805-85-5

Εισαγωγή στην JAVA 2 ISBN 960-209-625-X

Όλες οι σημειώσεις και το περιεχόμενο των μαθημάτων μηχανική λογισμικού Ι & ΙΙ.

Λαχανοκομία κηπευτική Γενική και Ειδική ISBN 960-7920-18-X